# **LAMPIRAN-LAMPIRAN**

ONDIKSHA

PENDIDIRANC

Buku Siswa Dokumen tersedia pada *Edmodo*.

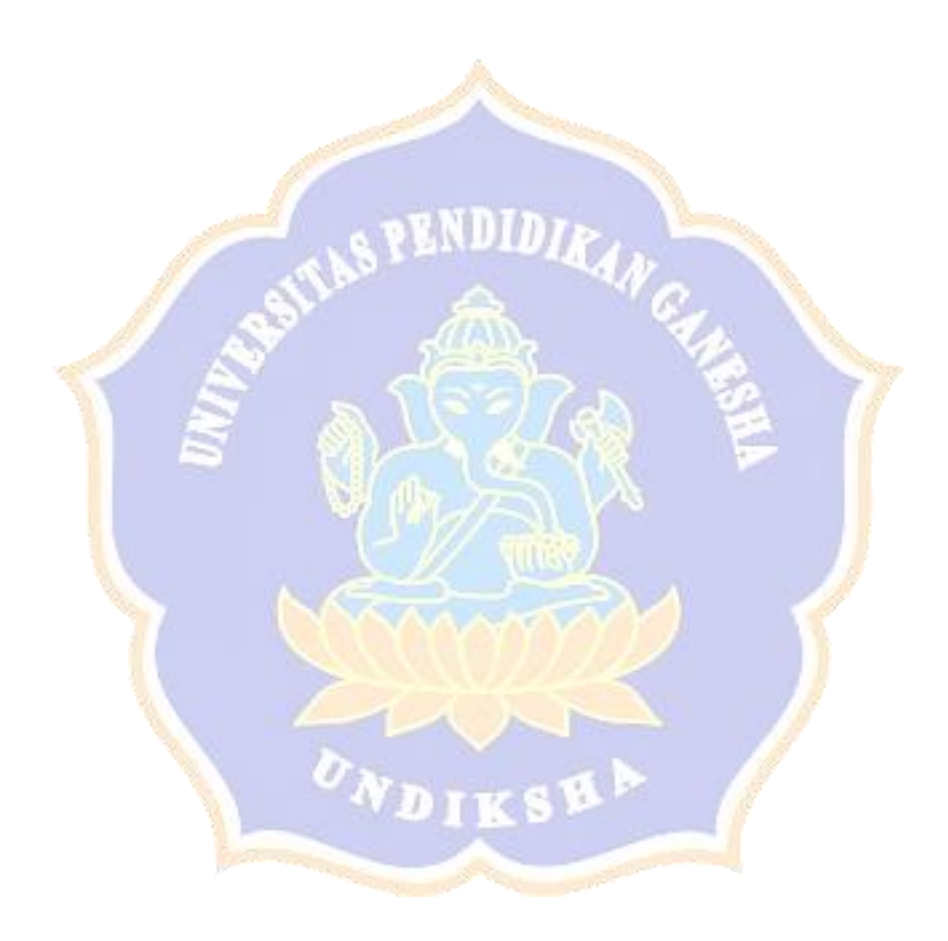

Buku Guru Dokumen tersedia pada *Edmodo.*

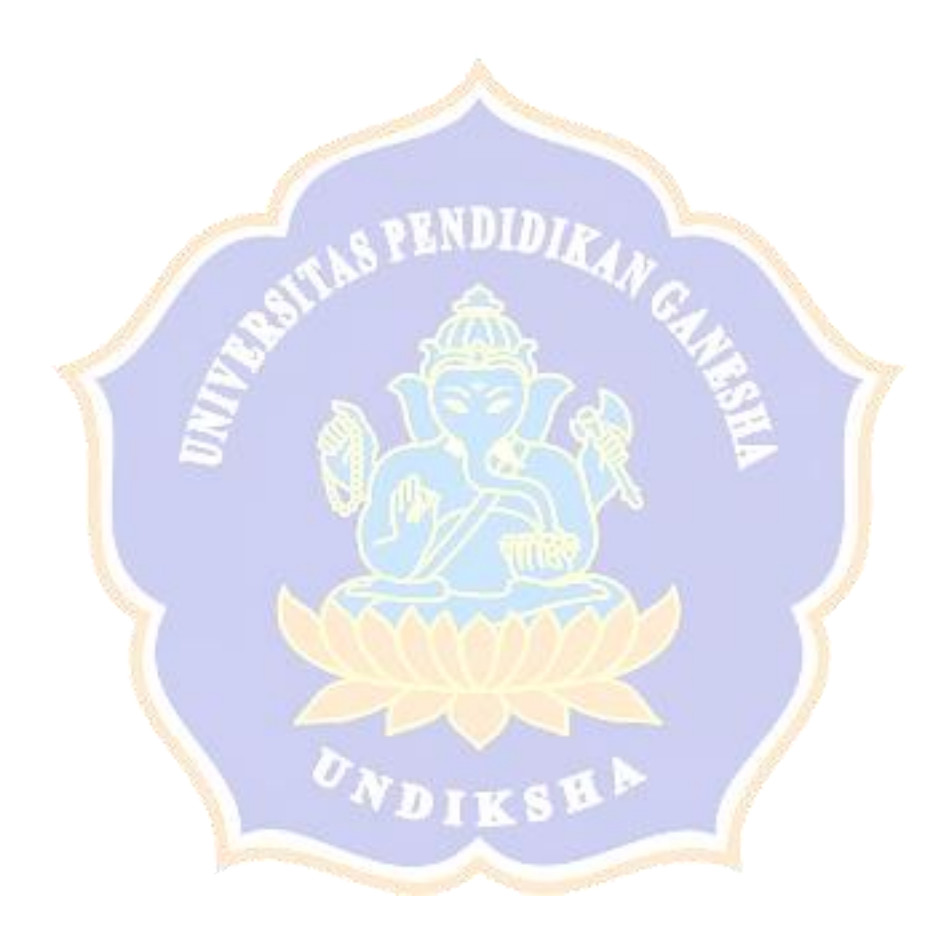

# **ANGKET PENILAIAN MEDIA PEMBELAJARAN**  *E-LEARNING* **PADA POKOK BAHASAN BANGUN RUANG SISI DATAR OLEH AHLI MEDIA**

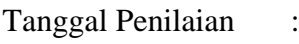

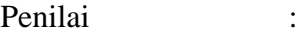

Keahlian :

**PETUNJUK** 

- 1. Bacalah pernyataan dibawah ini dengan saksama.
- 2. Pilih salah satu jawaban yang dianggap paling tepat dengan memberi tanda centang (✓) pada kolom jawaban yang disediakan. Keterangan:
	- 1 : Sangat Tidak Baik
	- 2 : Tidak Baik
	- 3 : Cukup Baik
	- 4 : Baik
	- 5 : Sangat Baik
- 3. Jika terjadi perubahan jawaban, pada jawaban yang tidak dipakai diisi tanda sama dengan  $(=)$ .
- 4. Komentar dan saran secara umum disediakan pada akhir komponen angket.
- 5. Mohon diberikan tanda tangan pada akhir angket.

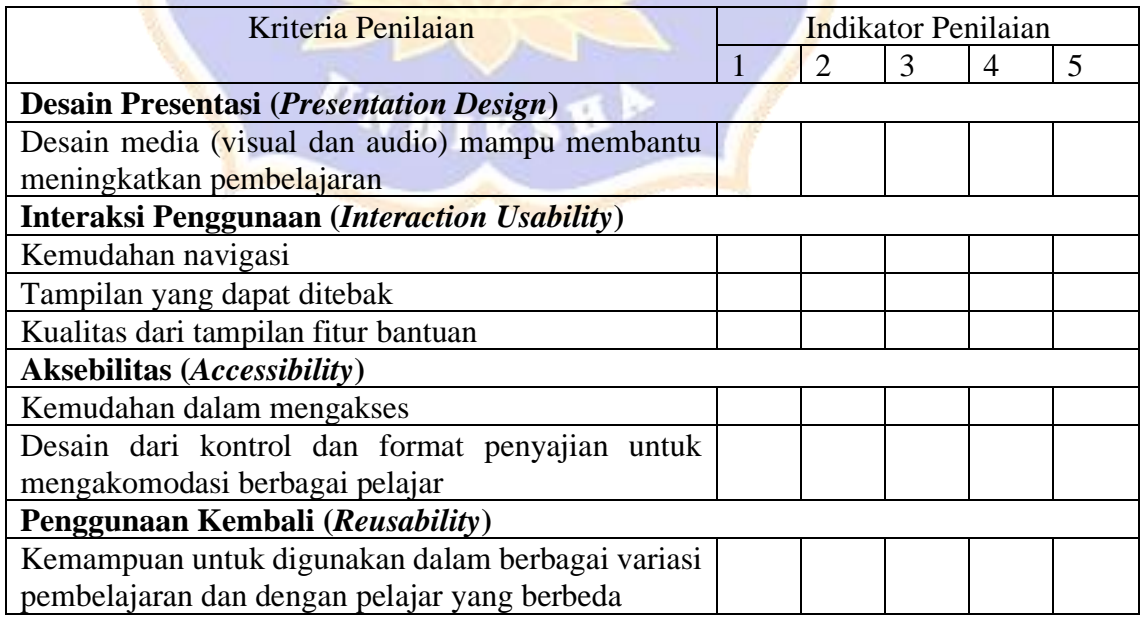

Untuk kepentingan revisi media pembelajaran ini, saya mohonkan Bapak/Ibu untuk memberikan saran/perbaikan di bawah ini

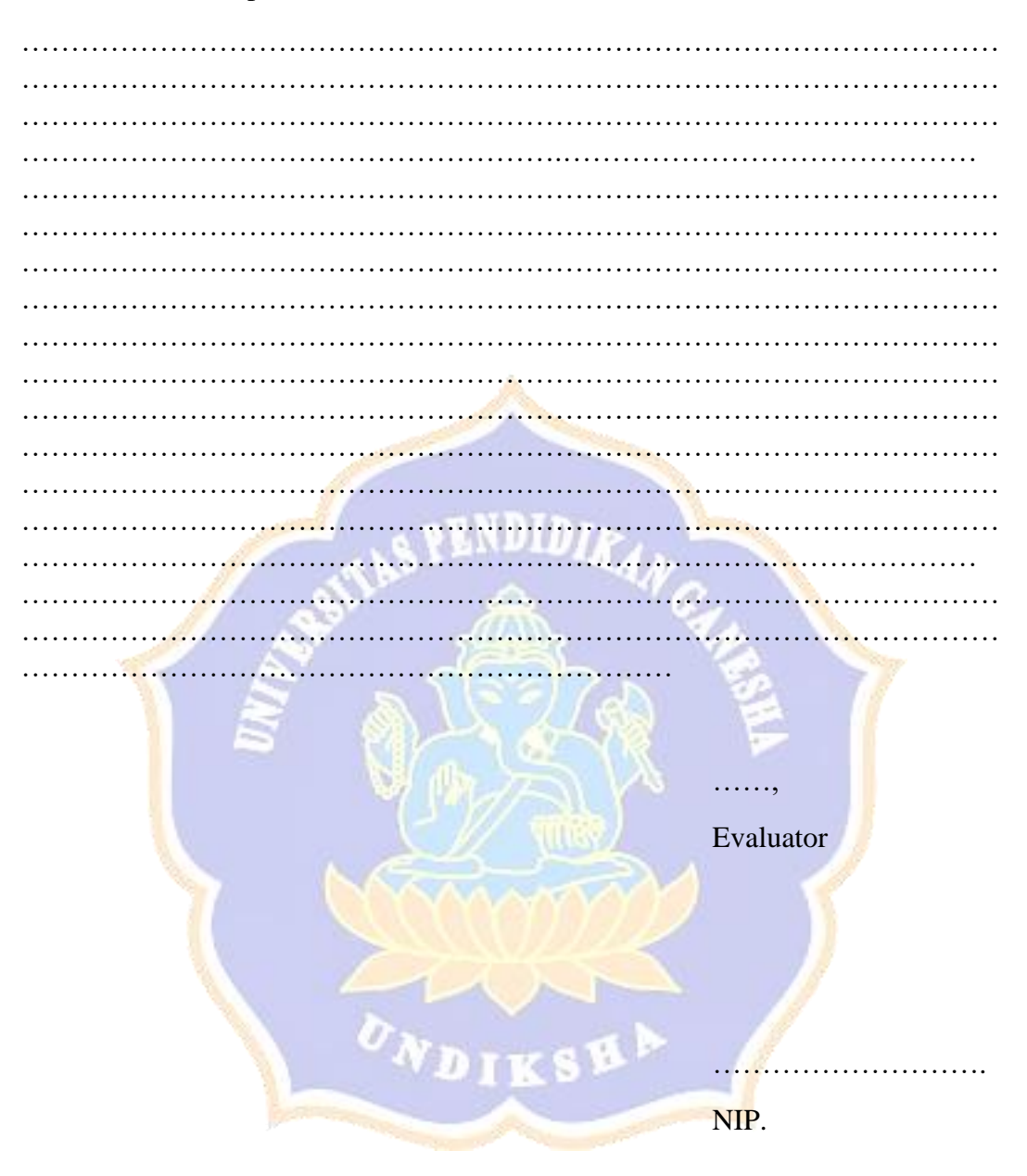

# **ANGKET PENILAIAN MEDIA PEMBELAJARAN**  *E-LEARNING* **PADA POKOK BAHASAN BANGUN RUANG SISI DATAR OLEH AHLI MATERI**

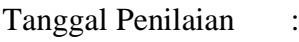

Penilai :

Keahlian :

**PETUNJUK** 

- 1. Bacalah pernyataan dibawah ini dengan saksama.
- 2. Pilih salah satu jawaban yang dianggap paling tepat dengan memberi tanda centang (✓) pada kolom jawaban yang disediakan. Keterangan:
	- 1 : Sangat Tidak Baik
	- 2 : Tidak Baik
	- 3 : Cukup Baik
	- 4 : Baik
	- 5 : Sangat Baik
- 3. Jika terjadi perubahan jawaban, pada jawaban yang tidak dipakai diisi tanda sama dengan  $(=)$ .
- 4. Komentar dan saran secara umum disediakan pada akhir komponen angket.
- 5. Mohon diberikan tanda tangan pada akhir angket.

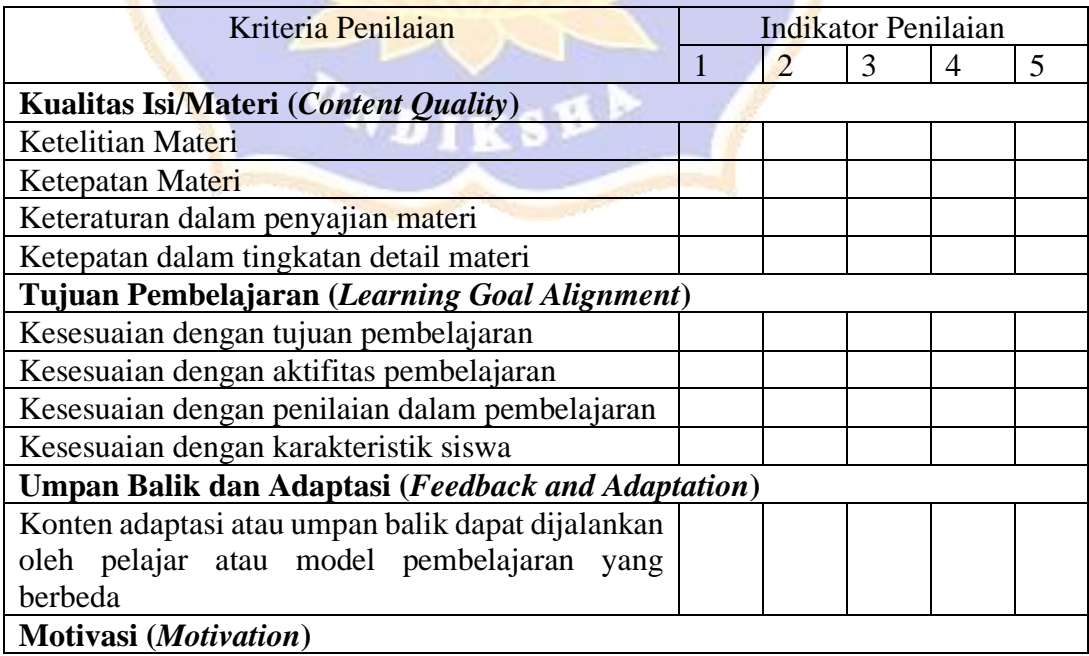

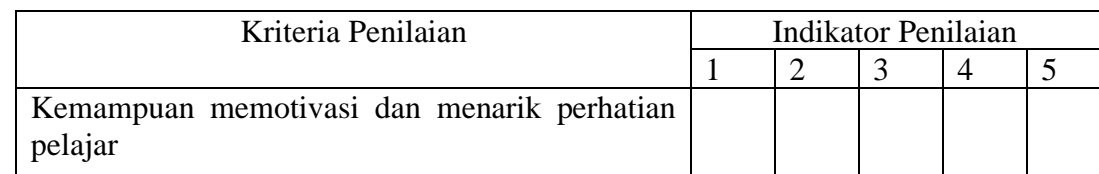

Untuk kepentingan revisi media pembelajaran ini, saya mohonkan Bapak/Ibu untuk memberikan saran/perbaikan di bawah ini

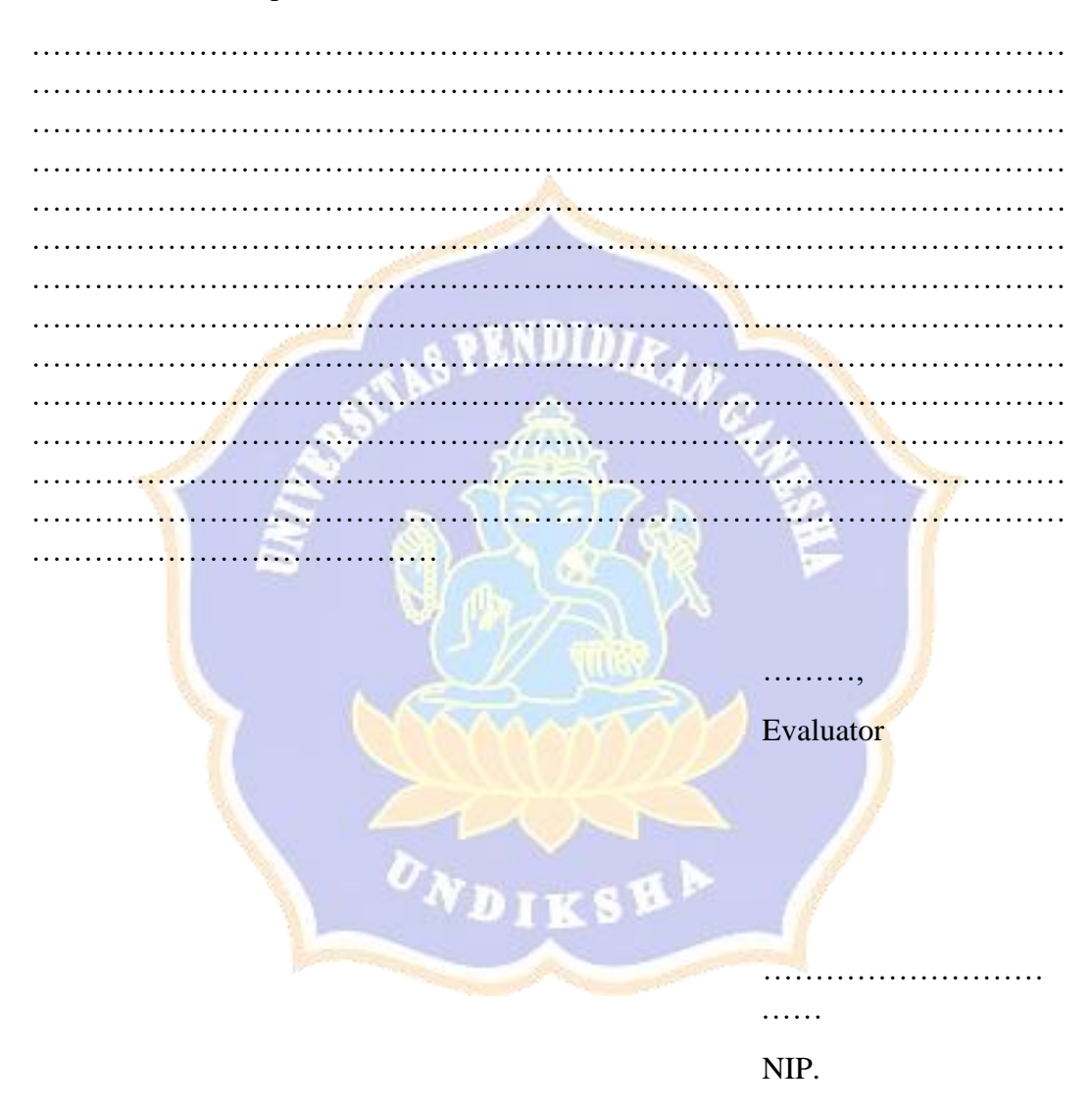

# **ANGKET RESPON SISWA TERHADAP MEDIA PEMBELAJARAN**  *E-LEARNING* **PADA POKOK BAHASAN BANGUN RUANG SISI DATAR**

#### **PETUNJUK**

- 1. Bacalah pernyataan dibawah ini dengan saksama
- 2. Pilih salah satu jawaban yang dianggap paling tepat dengan memberi tanda centang (✓) pada kolom jawaban yang disediakan. Keterangan:
	- 1 : Sangat Tidak Setuju
	- 2 : Tidak Setuju
	- 3 : Kurang Setuju
	- 4 : Setuju
	- 5 : Sangat Setuju
- 3. Jawaban terhadap angket tidak akan mempengaruhi nilai atau hal lain yang dapat merugikan anda.
- 4. Jika terjadi perubahan jawaban, pada jawaban yang tidak dipakai diisi tanda sama dengan  $(=)$ .
- 5. Komentar dan saran secara umum disediakan pada akhir komponen angket.
- 6. Mohon diberikan tanda tangan pada akhir angket.

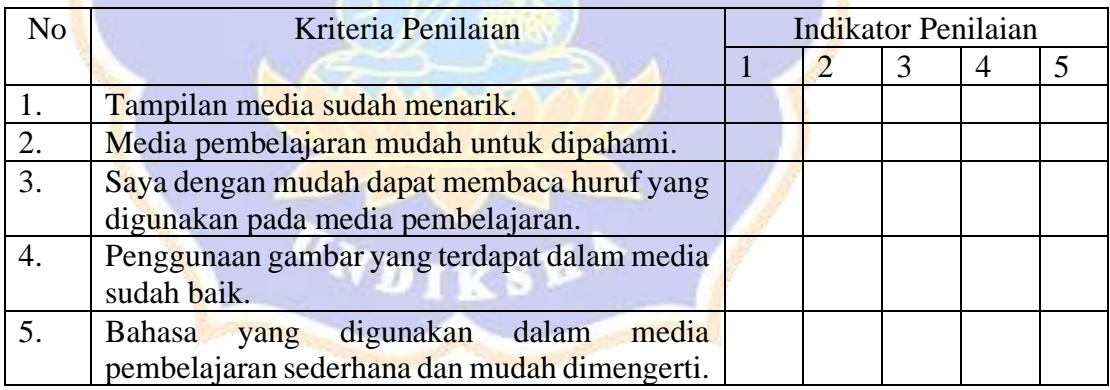

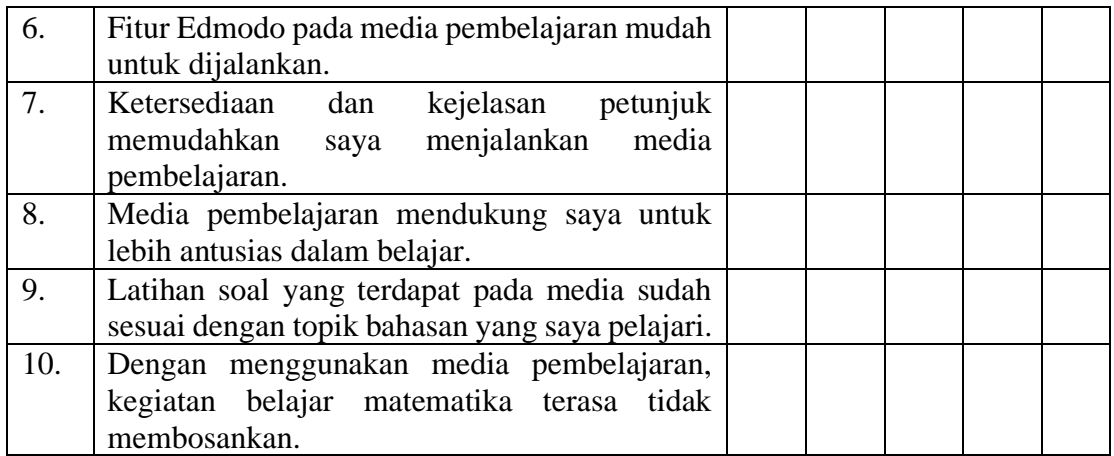

Untuk kepentingan revisi media pembelajaran ini, saya mohonkan adik-adik untuk memberikan saran/perbaikan di bawah ini

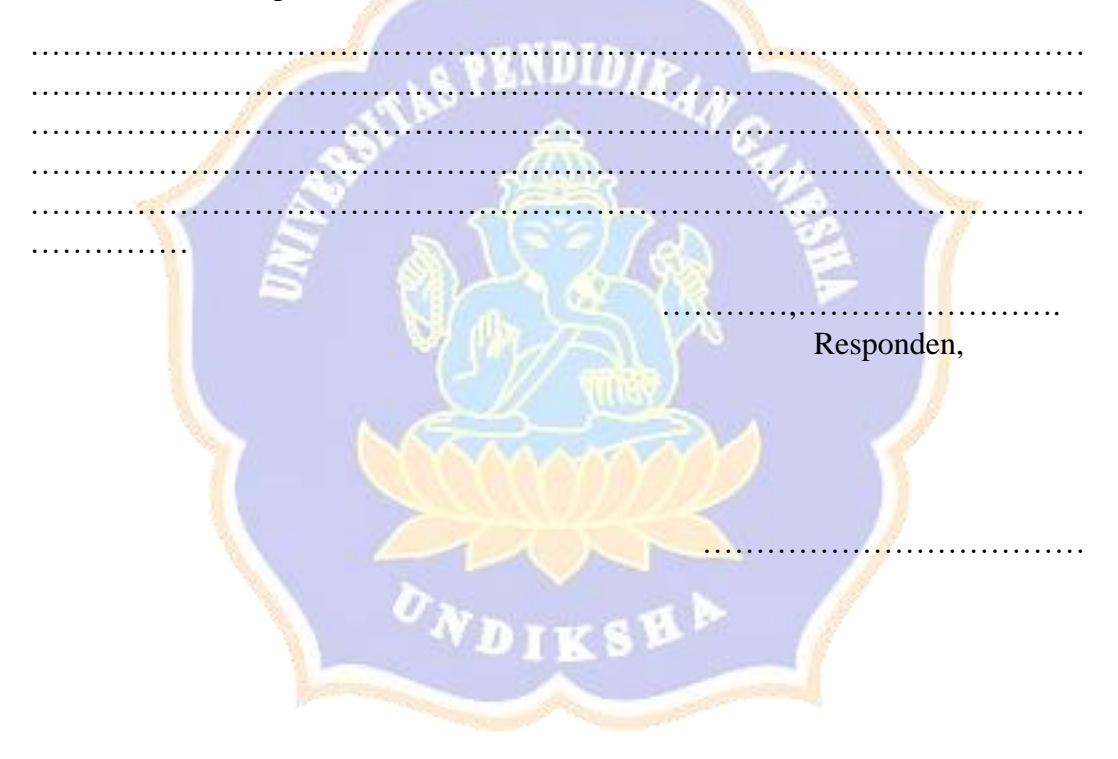

# HASIL PENILAIAN MEDIA PEMBELAJARAN E-LEARNING PADA POKOK BAHASAN BANGUN RUANG SISI DATAR **OLEH AHLI MEDIA**

#### Komang Widyarthini Report

Form: ANGKET PENILAIAN MEDIA PEMBELAJARAN E-LEARNING PADA POKOK BAHASAN BANGUN<br>RUANG SISI DATAR OLEH AHLI MEDIA

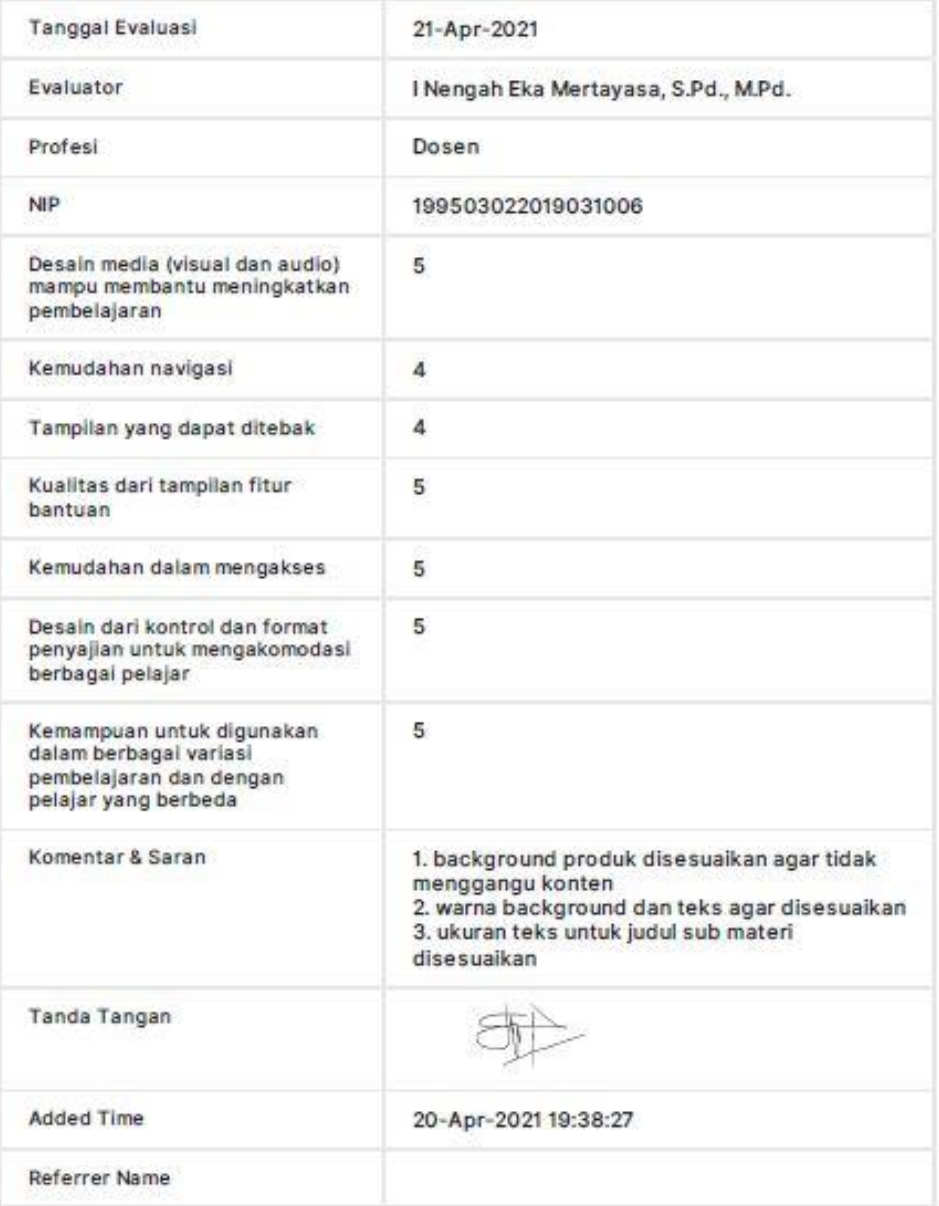

#### ANGKET PENILAIAN KELAYAKAN MEDIA PEMBELAJARAN E-LEARNING PADA POKOK BAHASAN BANGUN RUANG SISI DATAR **OLEH AHLI MATERI**

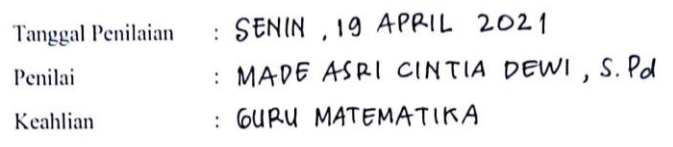

#### **PETUNJUK**

- 1. Bacalah pernyataan dibawah ini dengan saksama.
- 2. Pilih salah satu jawaban yang dianggap paling tepat dengan memberi tanda centang (v) pada kolom jawaban yang disediakan.

Keterangan:

- : Sangat Tidak Baik  $\mathbf{1}$
- : Tidak Baik  $\overline{2}$
- : Cukup Baik  $\overline{\mathbf{3}}$
- : Baik  $\overline{4}$
- : Sangat Baik 5
- 3. Jika terjadi perubahan jawaban, pada jawaban yang tidak dipakai diisi tanda sama dengan $(=)$ .
- 4. Komentar dan saran secara umum disediakan pada akhir komponen angket.
- 5. Mohon diberikan tanda tangan pada akhir angket.

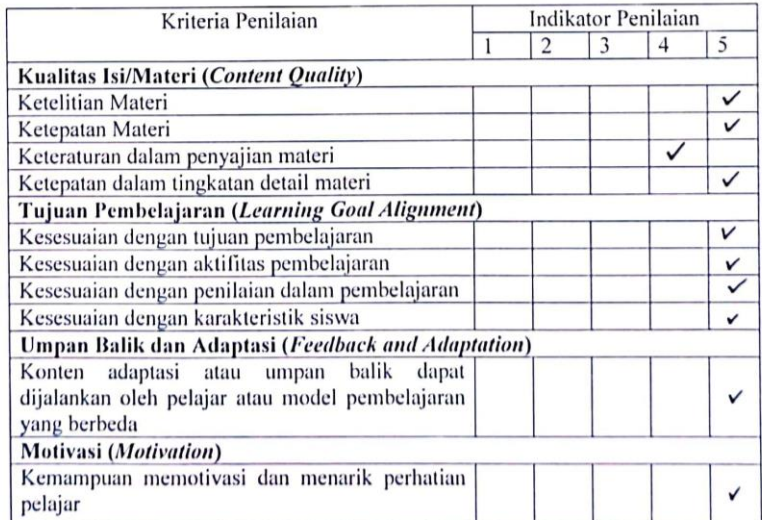

Z. Untuk kepentingan revisi media pembelajaran ini, saya mohonkan Bapak/Ibu untuk memberikan saran/perbaikan di bawah ini

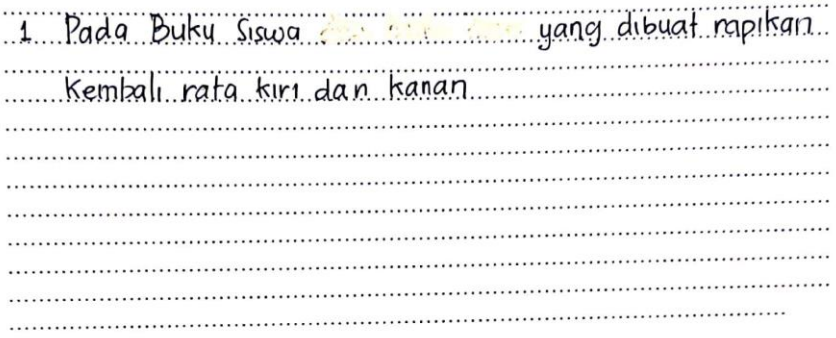

Singaraja, 19 April 2021 Evaluator

Jam Ĉ

MADE ASRI CINTIA DEWI, S.Pol  $NIP.$  -

# HASIL ANGKET RESPON SISWA TERHADAP MEDIA PEMBELAJARAN E-LEARNING PADA POKOK BAHASAN BANGUN **RUANG SISI DATAR**

#### ANGKET RESPON SISWA TERHADAP MEDIA PEMBELAJARAN E-LEARNING PADA POKOK BAHASAN BANGUN RUANG SISI DATAR Report

Form: ANGKET RESPON SISWA TERHADAP MEDIA PEMBELAJARAN E-LEARNING PADA POKOK BAHASAN BANGUN RUANG SISI DATAR

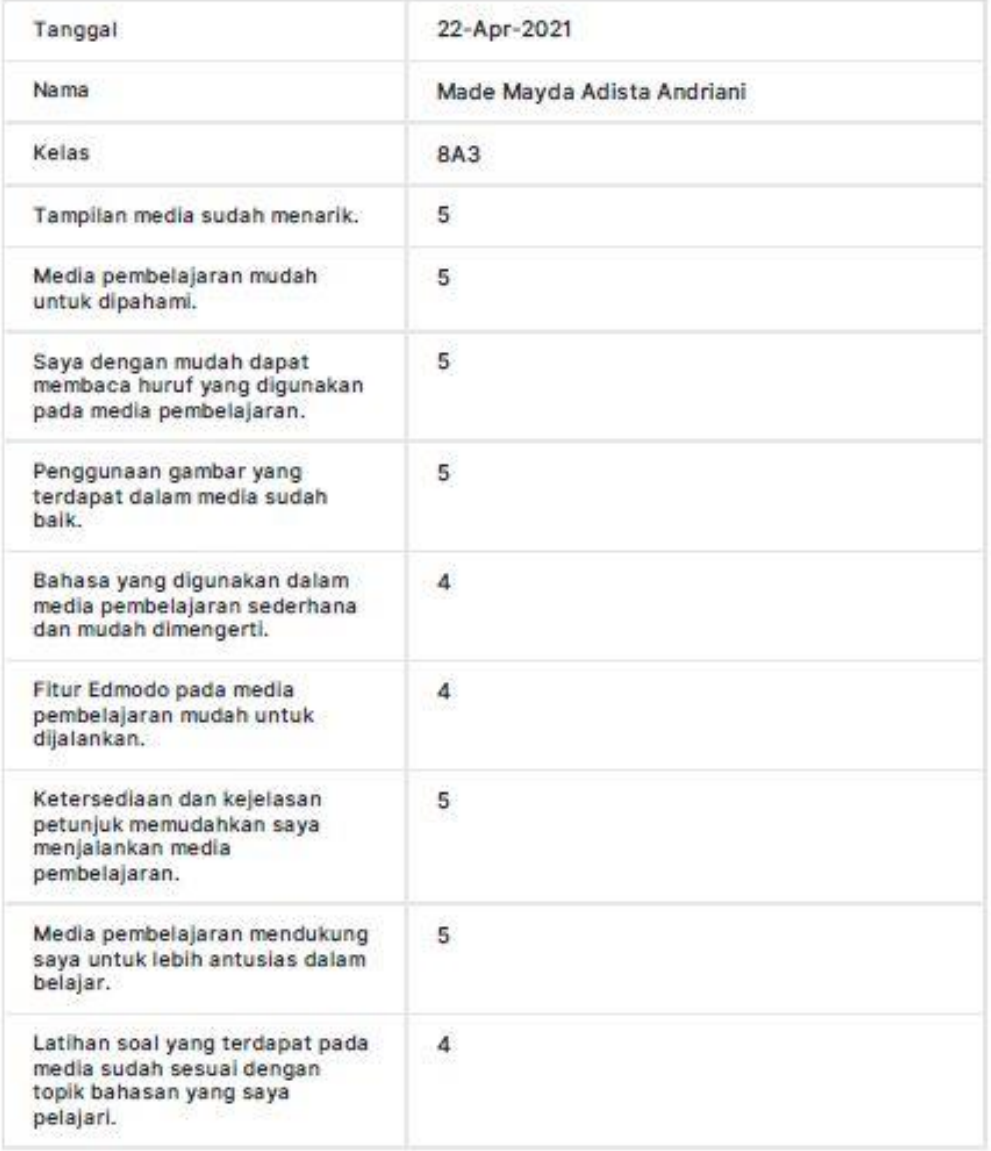

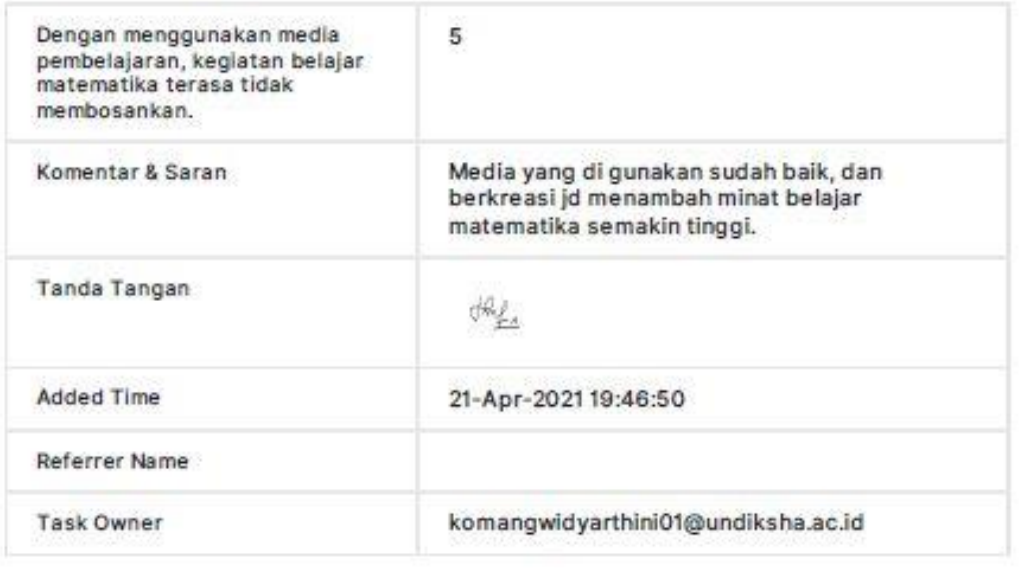

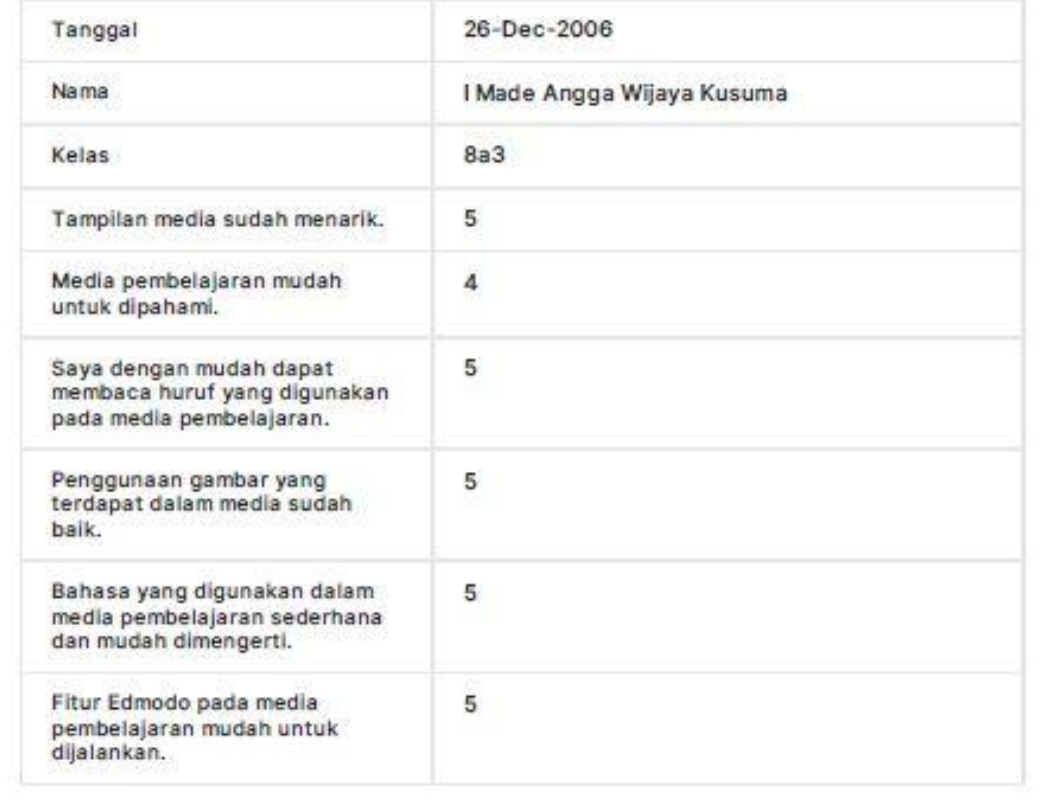

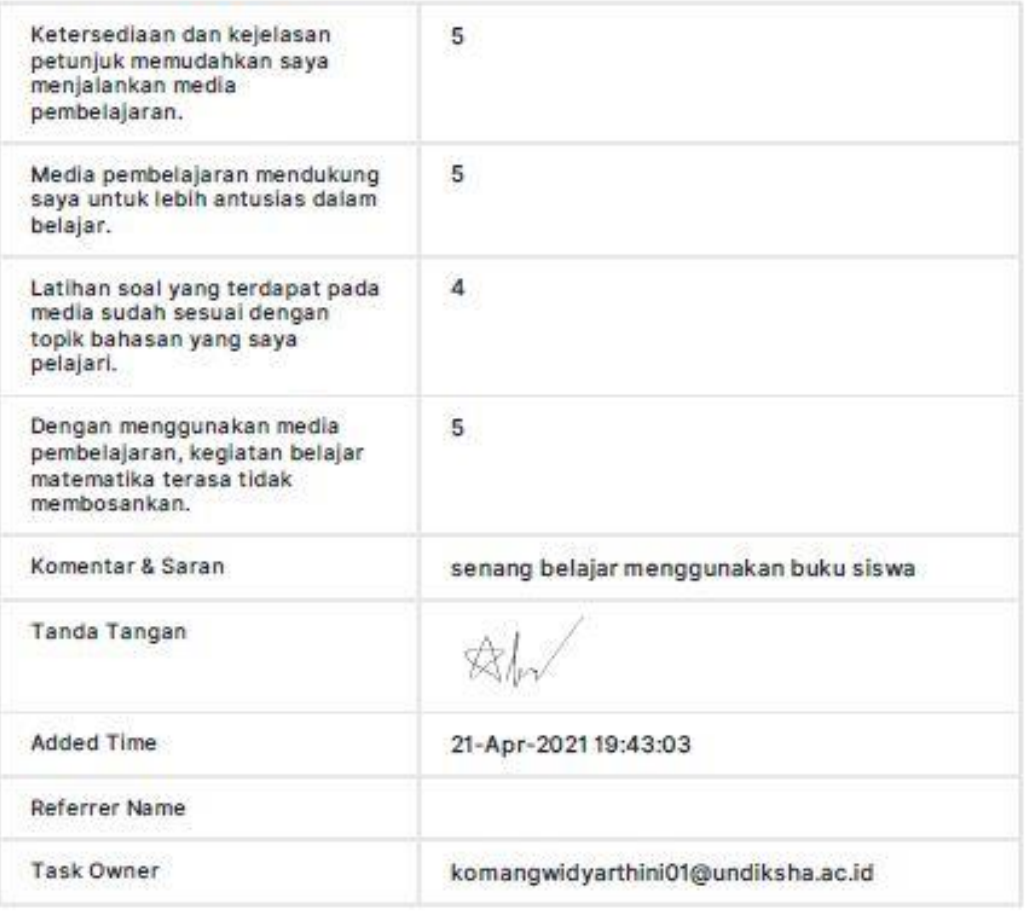

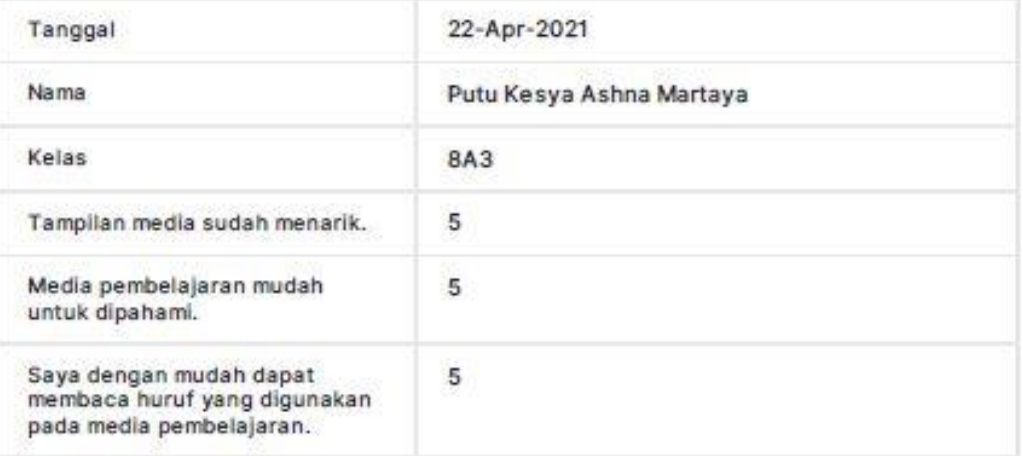

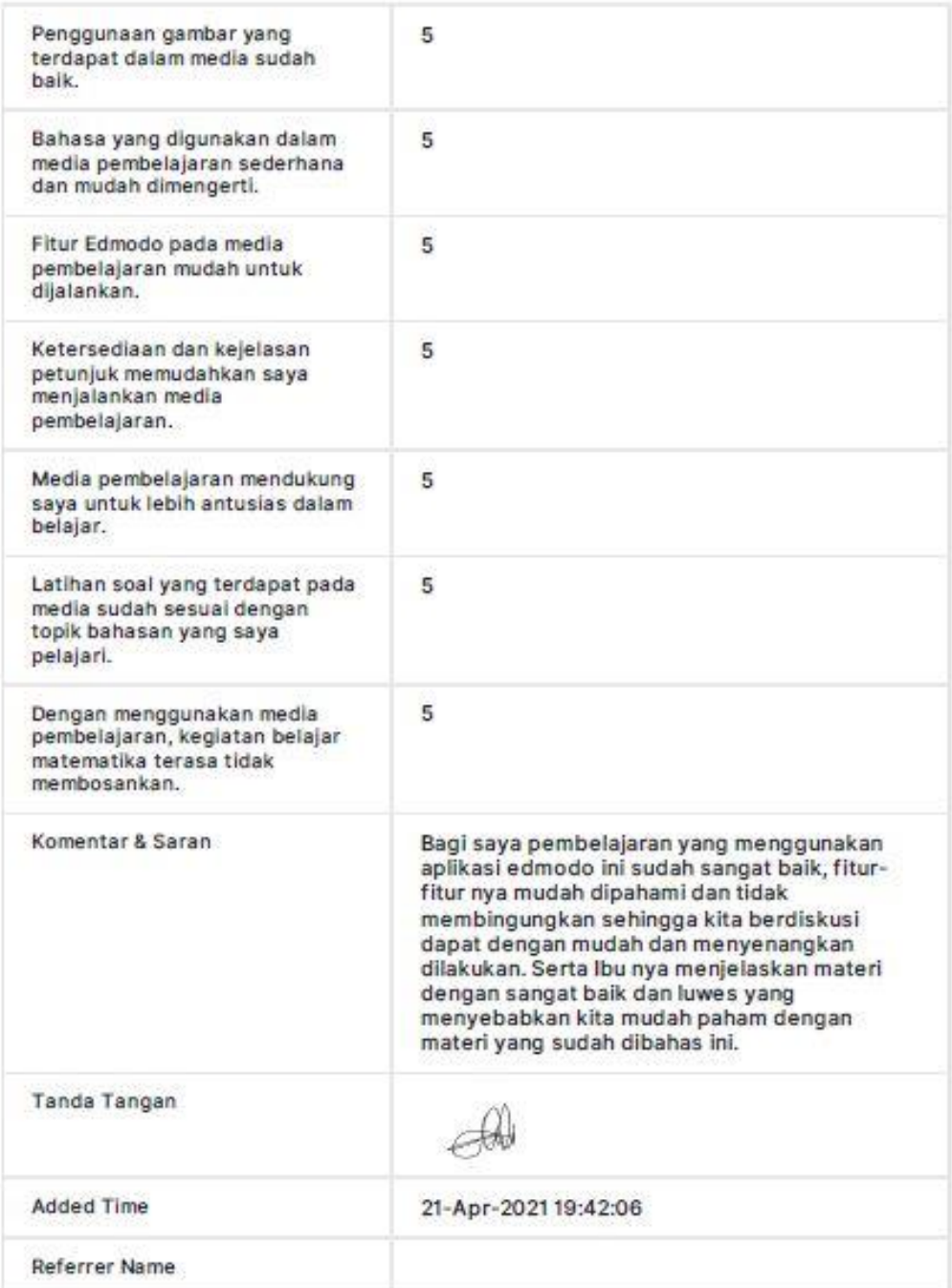

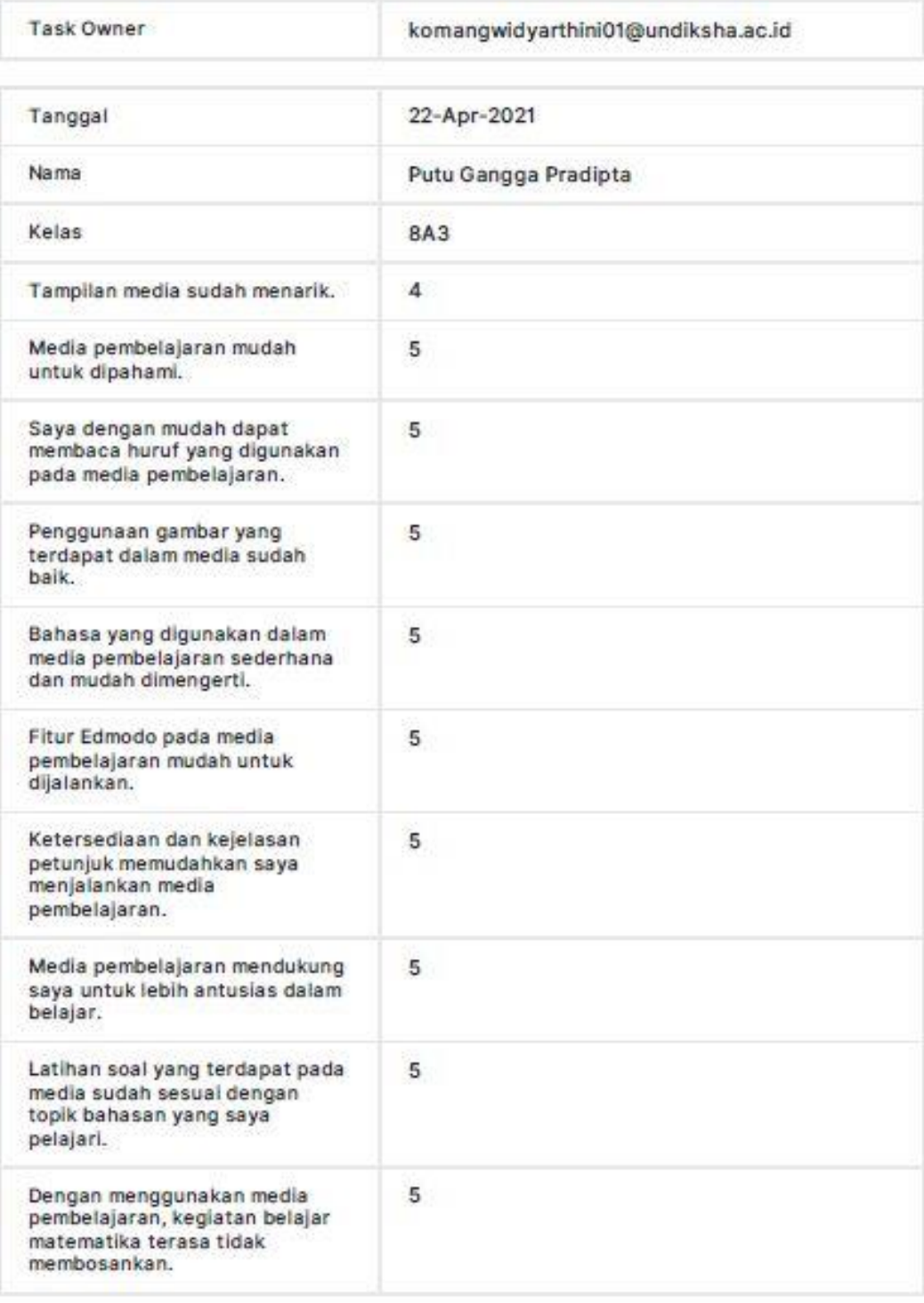

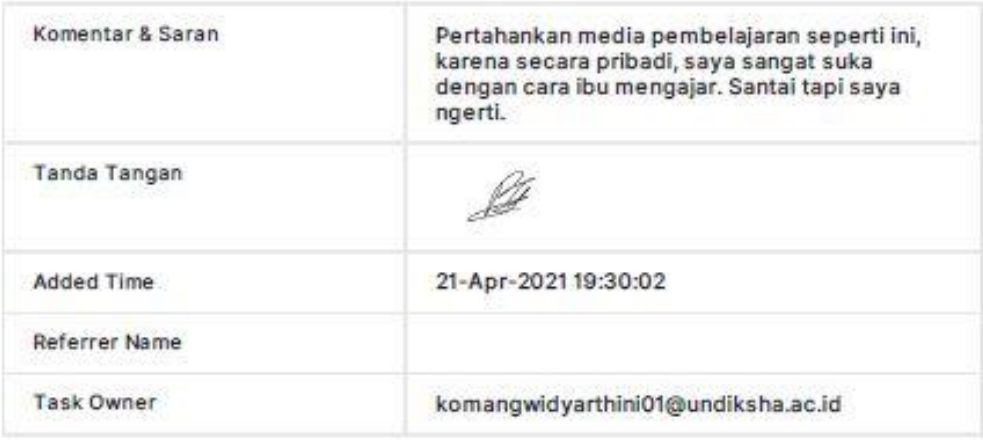

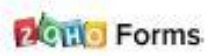

#### **Rekapan Hasil Angket Respon Siswa terhadap Media E-Learning pada**

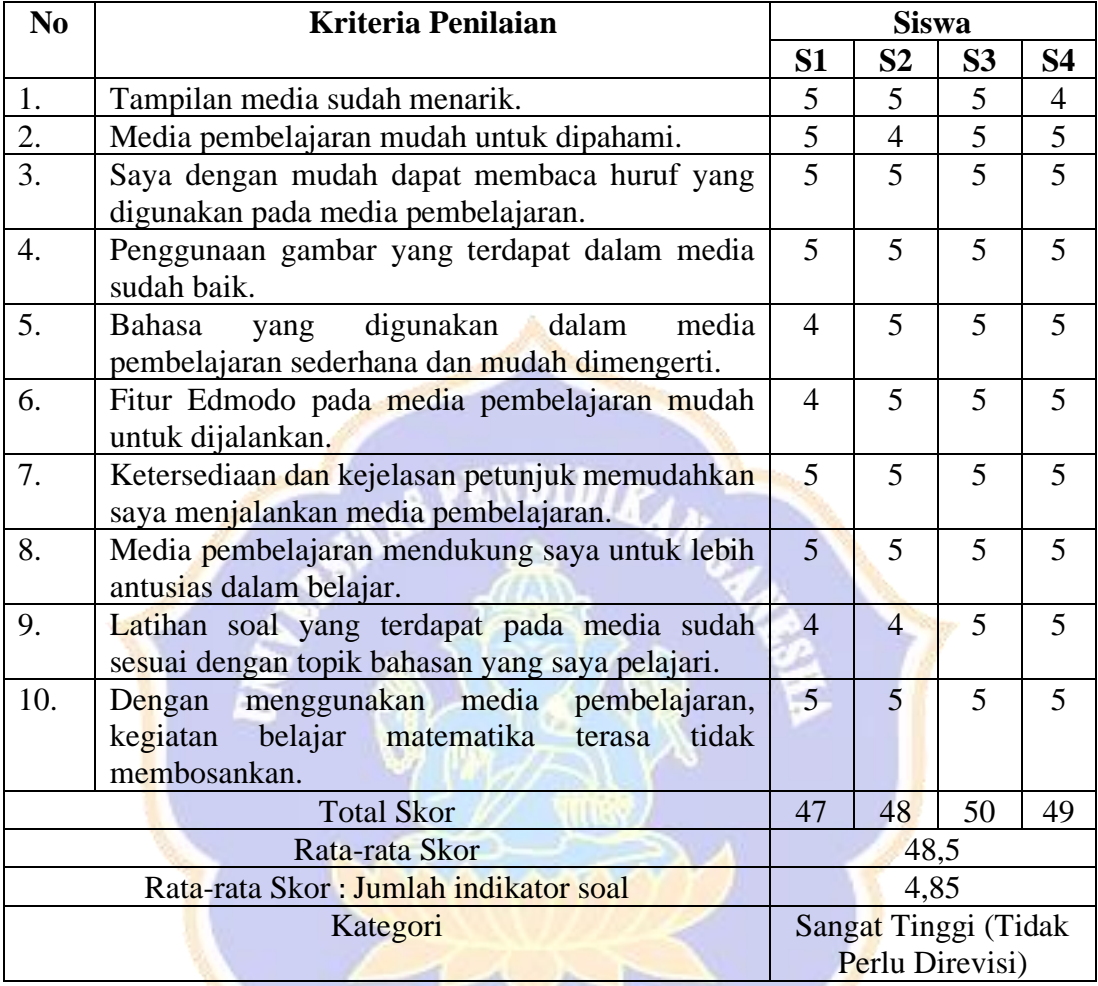

#### **Pokok Bahasan Bangun Ruang Sisi Datar**

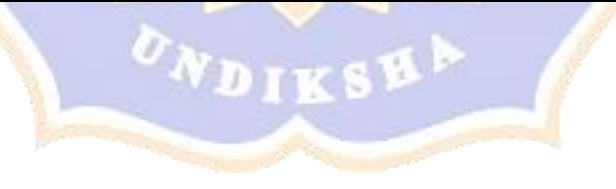

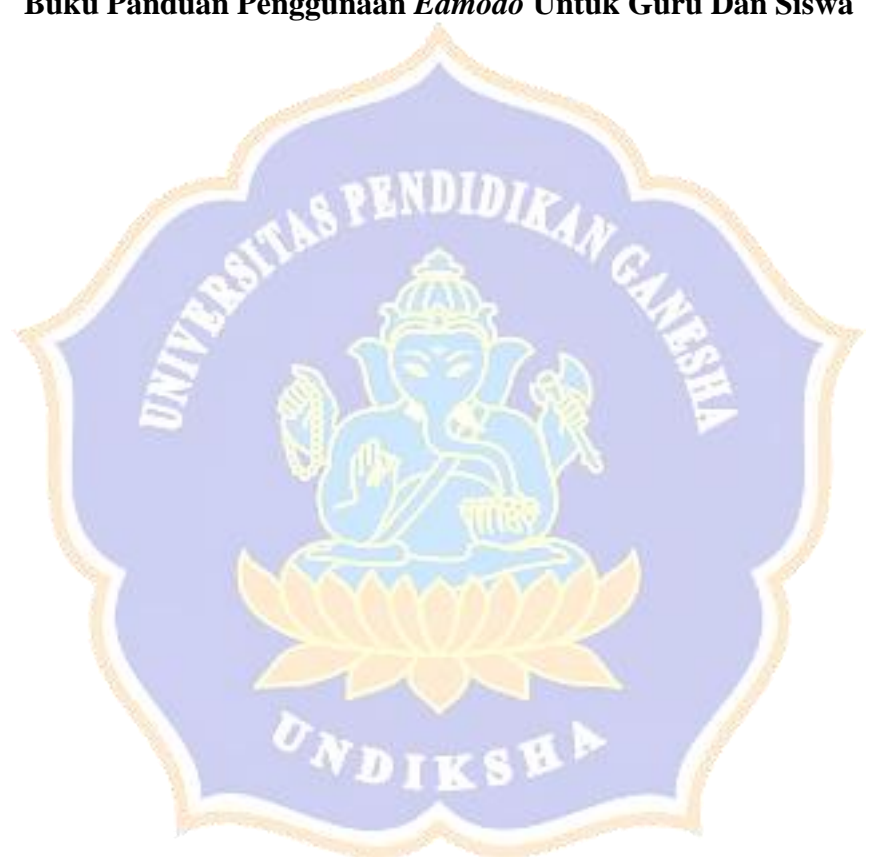

**Buku Panduan Penggunaan** *Edmodo* **Untuk Guru Dan Siswa** 

**BUKU PANDUAN PENGGUNAAN** 

# E-LEARNING EDMODO **UNTUK GURU**

#### **PANDUAN PENGGUNAAN EDMODO SEBAGAI GURU (***INSTRUKTOR***)**

#### **A. PENGANTAR**

*Edmodo* adalah salah satu dari beberapa *Learning Management System*  (LSM) yang memberikan fasilitas kepada guru dan siswa untuk saling berinteraksi, bertukar informasi secara online. Adanya interaksi pada proses pembelajaran yang dibantu oleh fitur-fitur unggulan yaitu *polling, file dan link, quiz, library*, dan lainlain. Maka berikut ini merupakan panduan penggunaan *Edmodo*.

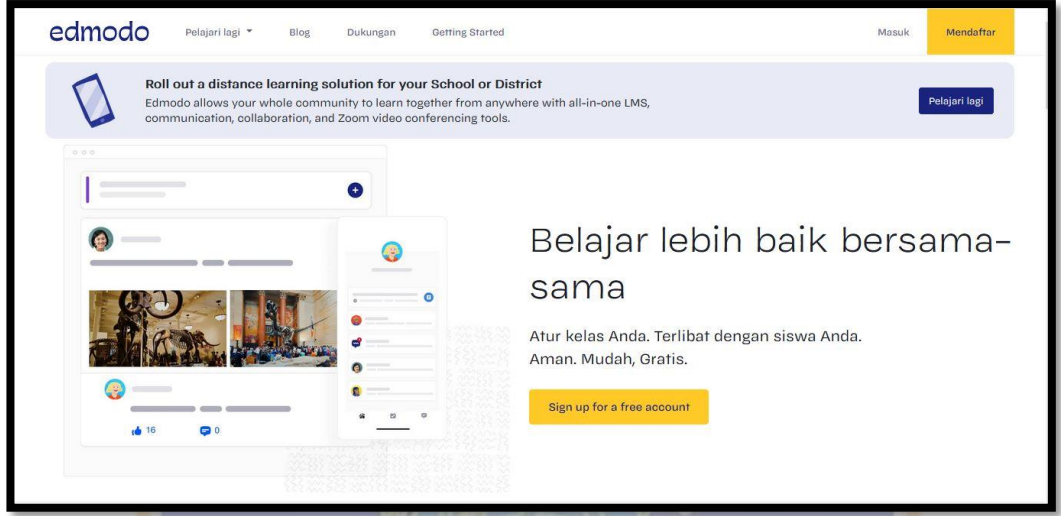

#### **B. PANDUAN PENGGUNAAN EDMODO SEBAGAI GURU**

#### **1) Cara Mendaftar Akun Edmodo untuk Guru**

- a. Langkah pertama anda bisa mencari di *google* **situs Edmodo**.
- b. Setelah muncul tampilan *Edmodo* silakan **klik tombol mendaftar**.

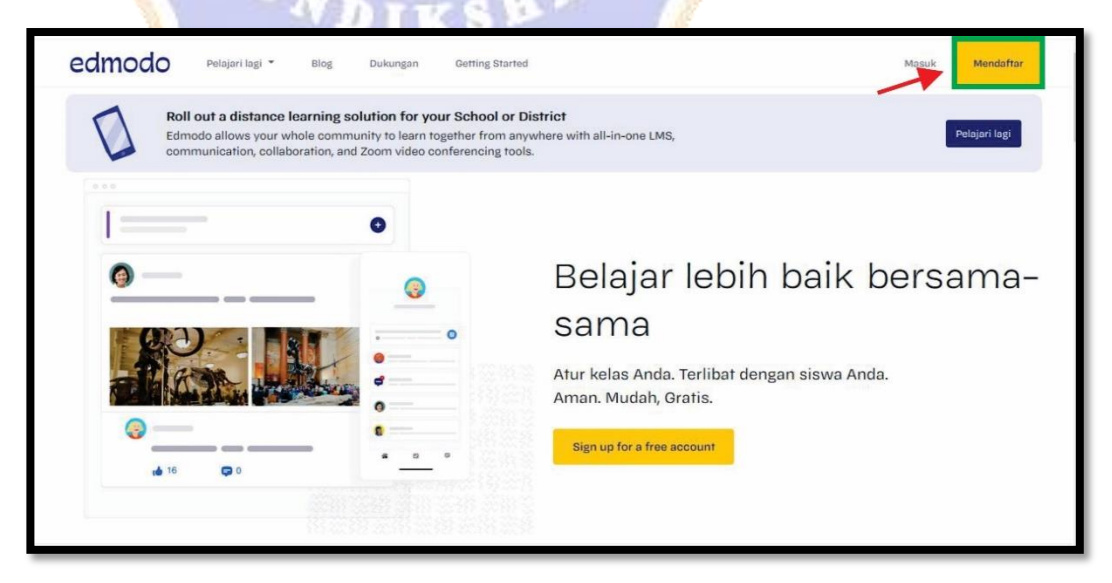

- c. Anda harus memilih jenis akun, karena pada penjelasan ini saya akan membuat akun guru, maka dapat **pilih menu** *Teacher Account*.
- d. Silakan pilih lokasi anda maka **klik tombol** *Next*.

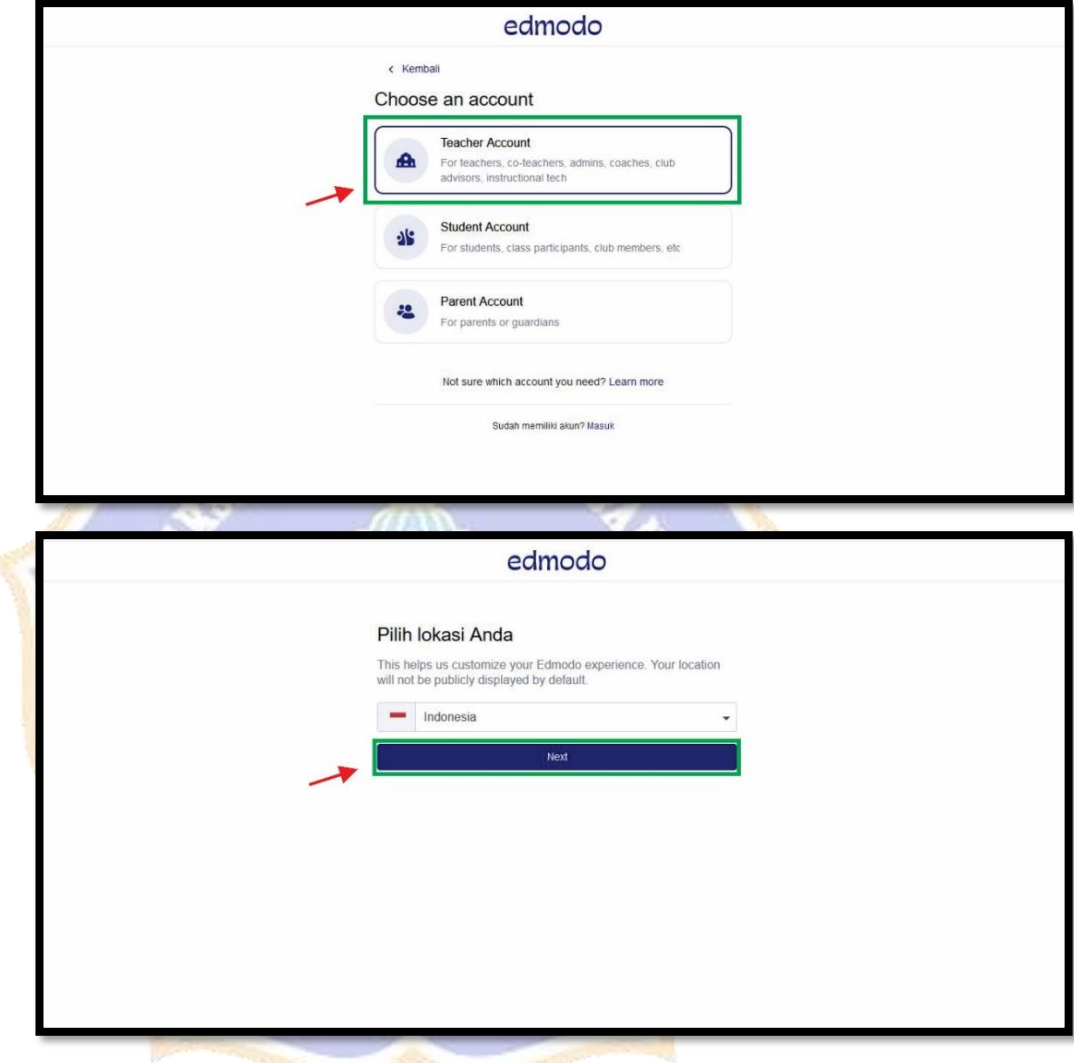

e. Selanjutnya anda dapat memilih cara untuk **login**. Pada cara ini saya mendaftar menggunakan **google**. Anda bisa juga mendaftar dengan menggunakan email.

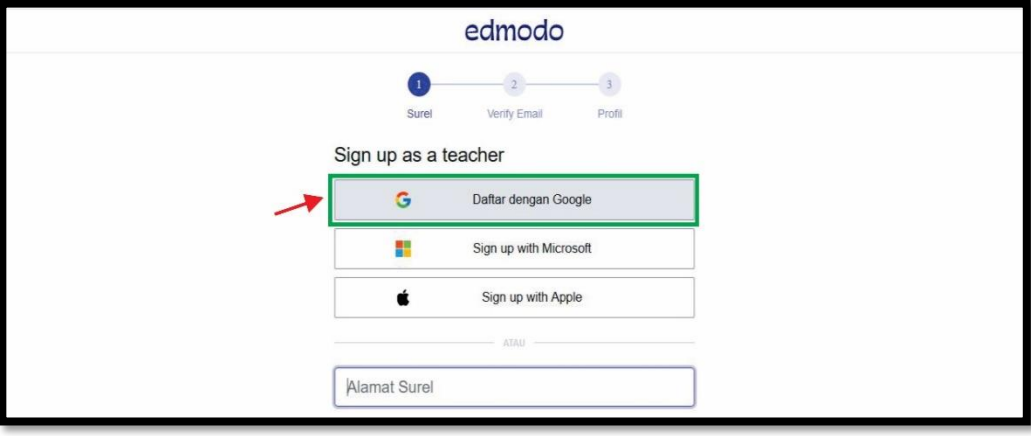

f. Pilih akun *google* anda yang akan digunakan lalu klik *Next*.

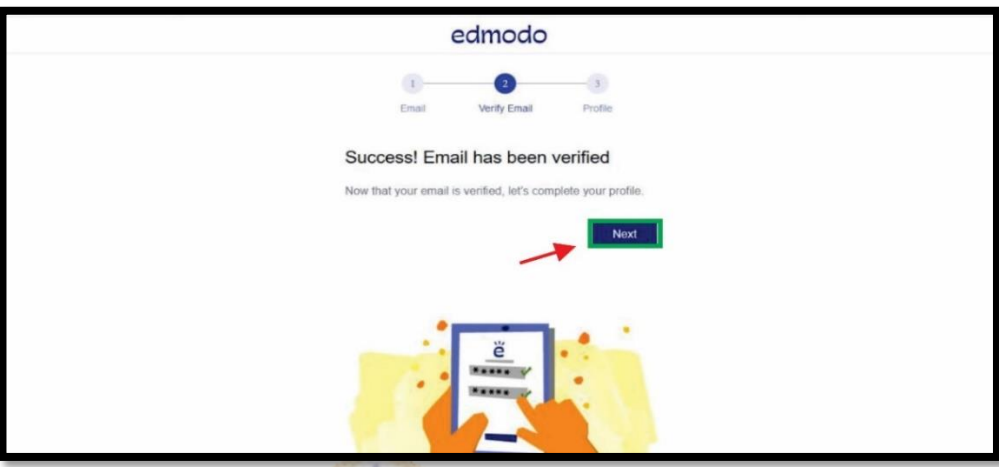

g. Langkah terakhir adalah silakan *Complete your profile.* Lalu klik *Done*.

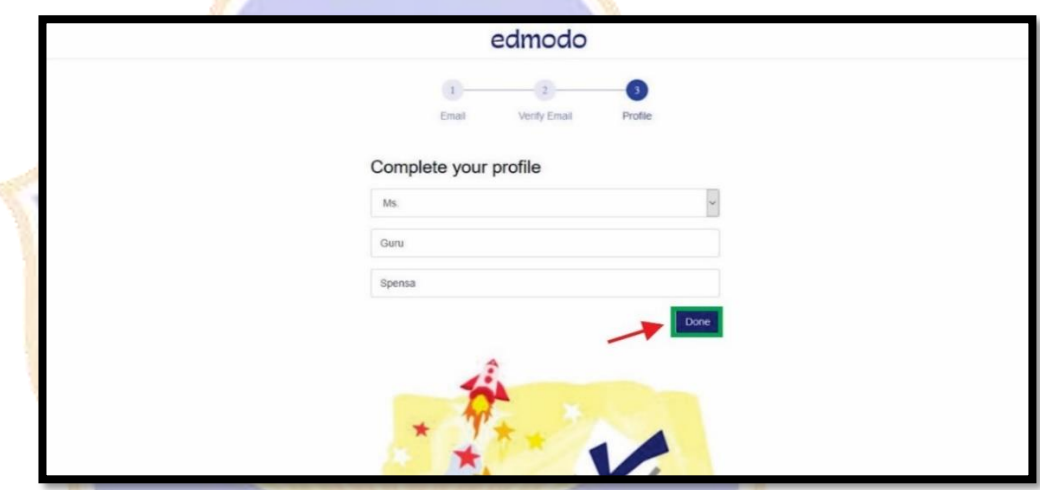

- h. Jika sudah berhasil mengisi *form* pendaftaran maka otomatis akun anda akan dialihkan ke halaman *dashboard* guru. Selesai.
- **2) Mengubah Bahasa** 
	- a. Langkah pertama anda harus *login* menggunakan akun guru yang sudah dibuat.

b. Lihatlah pada bagian kanan dengan menu *Languages*.

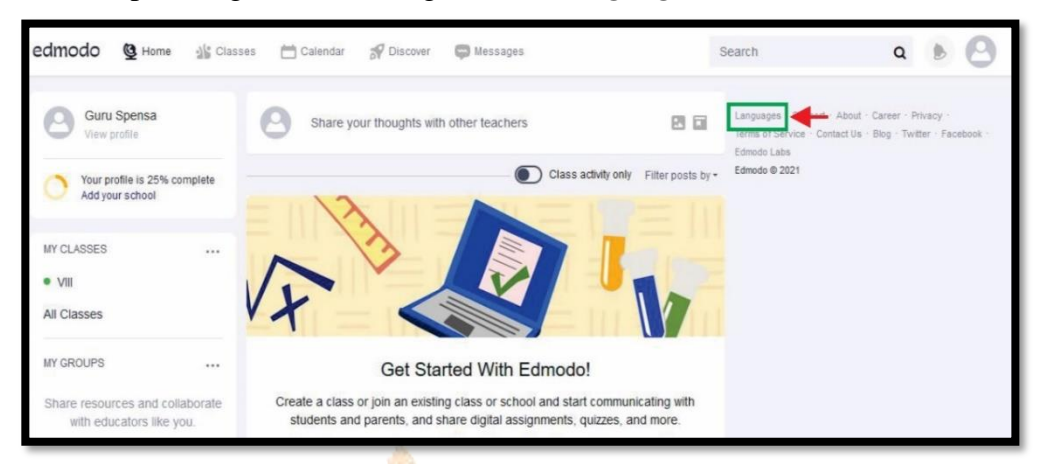

c. Anda bisa memilih bahasa yang akan anda gunakan. Saya akan memilih

**Bahasa Indonesia**. Selesai.

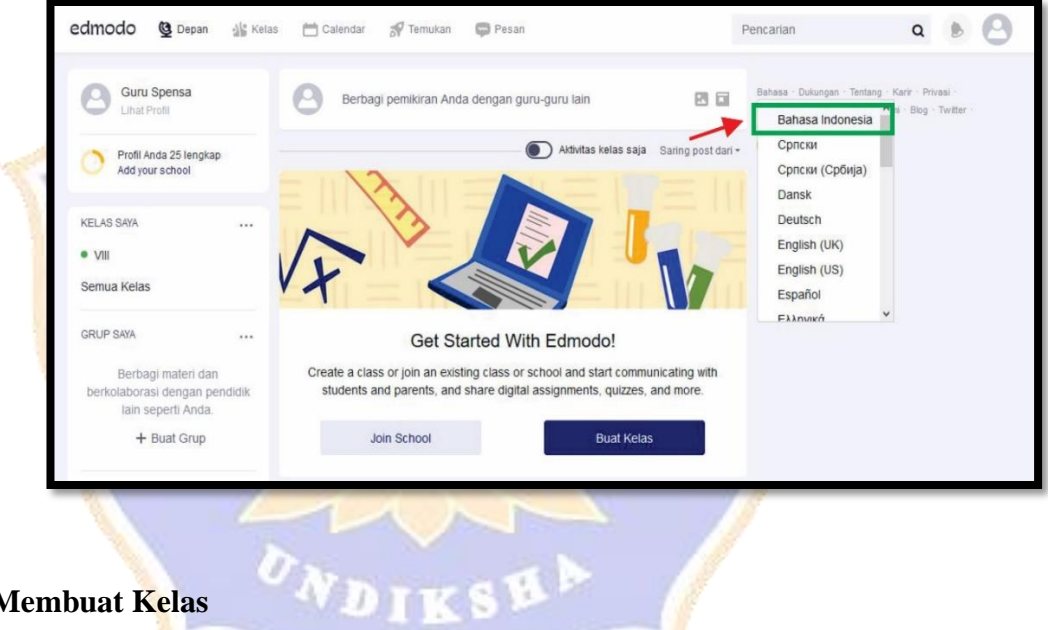

- **3) Membuat Kelas** 
	- a. Langkah pertama anda harus *login* menggunakan akun guru yang sudah anda buat.
	- b. Lihatlah kolom *Kelas Saya* **>> klik ikon titik tiga >> pilih menu** *Buat Kelas.*

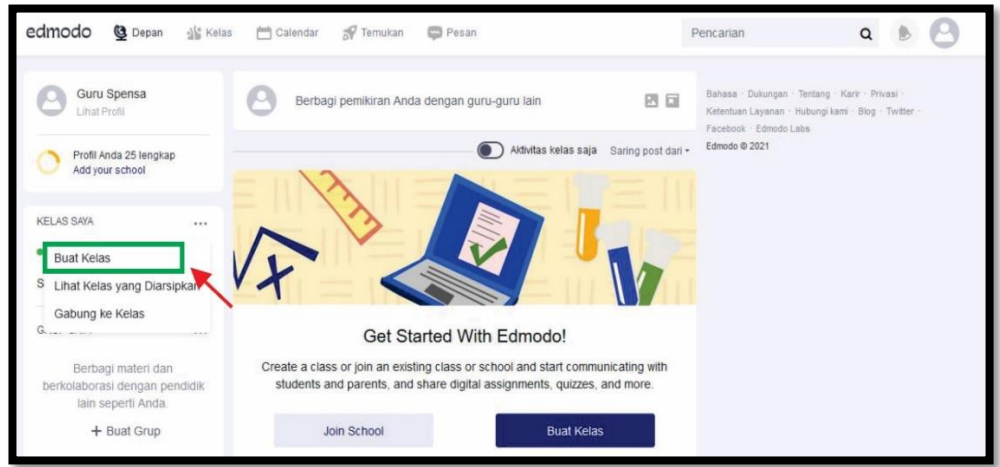

c. Maka akan muncul jendela *form Buat Kelas* akan terbuka, Anda dapat mengisi *form* tersebut. K.

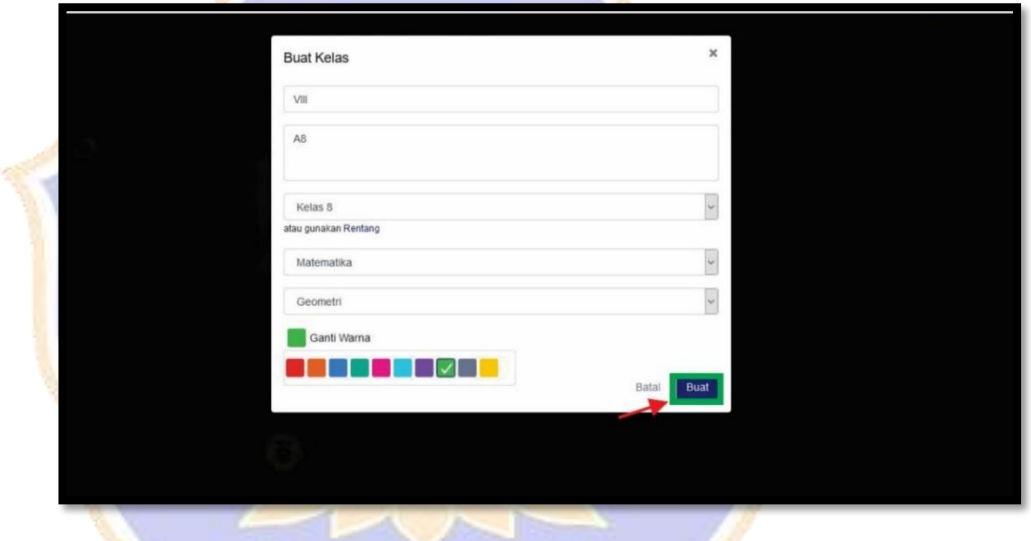

d. Jika sudah maka klik tombol **Buat**. Maka selesai. IKSE AV 17

#### **4) Cara Mengundang Siswa pada Edmodo**

a. Langkah pertama, anda perlu membuka kelas yang ingin anda bagikan kodenya pada siswa.

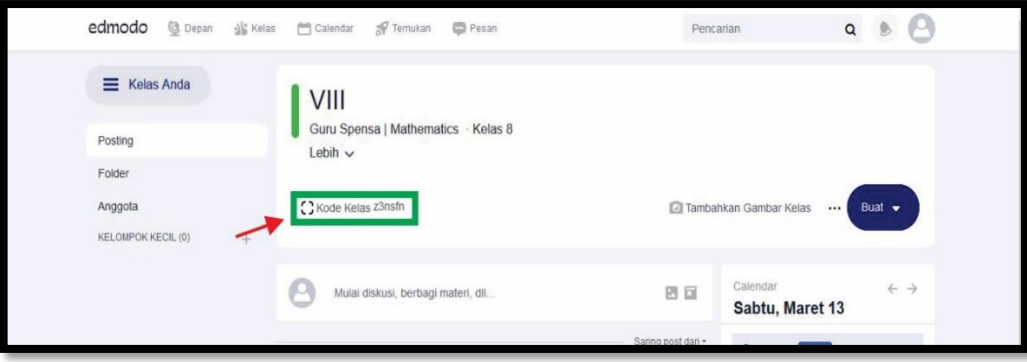

b. Klik bagian **Kode kelas**. Maka anda dapat klik ikon *Copy* lalu bagaikan *class code* (kode kelas) melalui *WhatsApp* atau *platform*  lainnya.

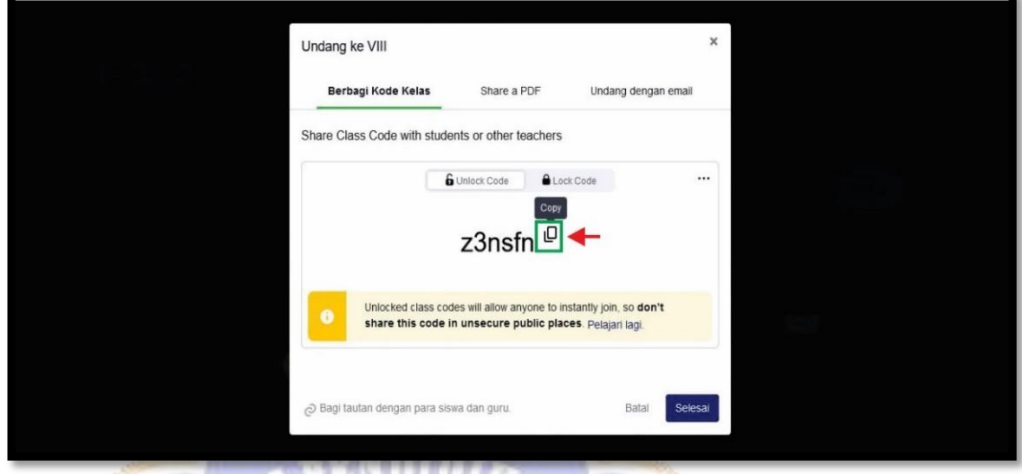

c. Jika sudah dibagikan ke siswa anda, maka silakan klik **Selesai**.

#### **5) Membuat Materi untuk Siswa**

- a. Langkah pertama, anda bisa masuk kelas pada yang anda ingin buatkan materi.
- b. Klik kolom **Mulai diskusi, berbagi materi, dll.**

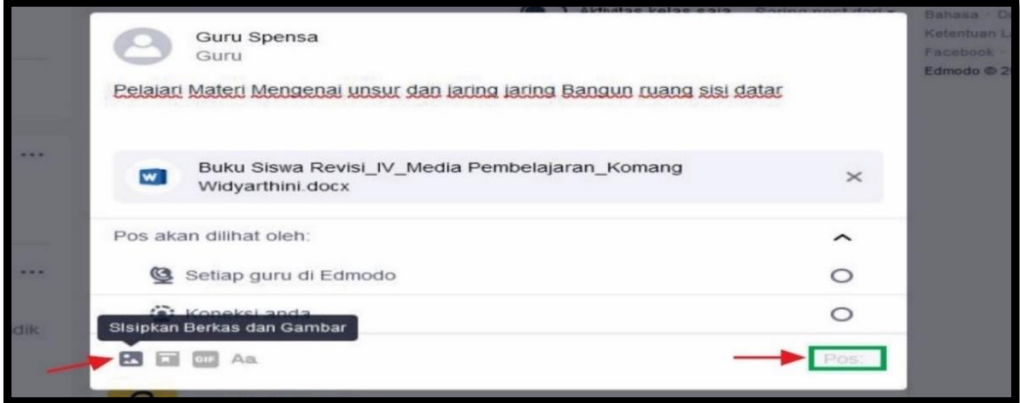

- c. Tulis deskripsi tugas anda pada kolom tersebut.
- d. Jika anda ingin mengarsipkan *file* materi, silakan klik ikon **Sisipkan Berkas dan Gambar**.
- e. Setelah itu anda dapat cari materi yang anda arsipkan.
- f. Jika anda ingin mengambil data dari *google drive* atau *one drive*, bisa anda klik ikon **Tambahkan dari perpustakaan**, sedangkan jika untuk mengatur jadwal upload bisa klik **Jadwalkan kiriman Anda.**
- g. Terakhir klik tombol **Post**. Selesai.

#### **6) Membagikan Tugas untuk siswa**

- a. Langkah pertama, anda bisa masuk kelas yang ingin anda **bagikan tugas.**
- b. Klik tombol **Buat** >> pilih **Quiz** >> klik menu **BARU.**

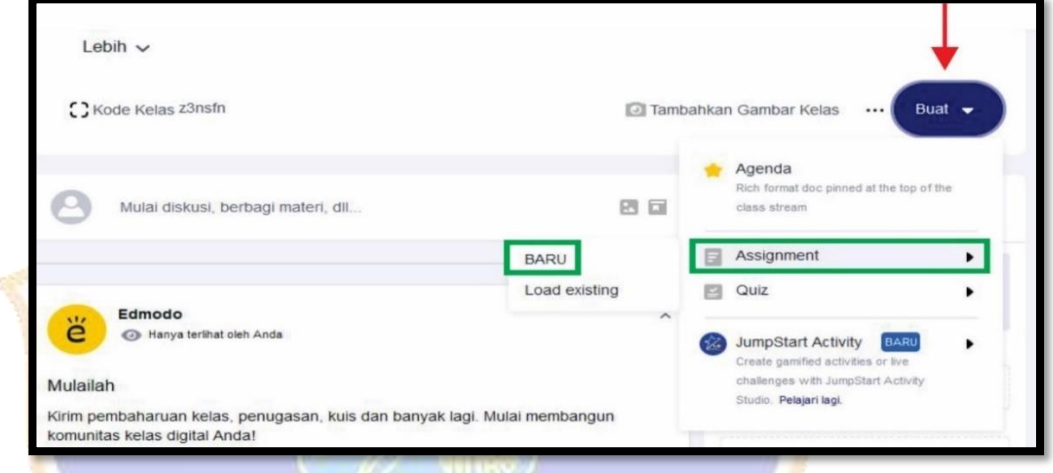

- c. Anda akan ke halaman **Quiz**, pada tab **Detail Quiz** silakan isikan **Judul Quiz dan Intruksi**.
- d. Jika anda sudah selesai, silakan klik tab **Pertanyaan Quiz.**
- e. Pilih jenis pertanyaan dan ketikan soal di kolom **Teks Pertanyaan**.
- f. Anda bisa memilih opsi untuk membuat materi, saya akan misalkan membuat soal **Pilihan Ganda**.

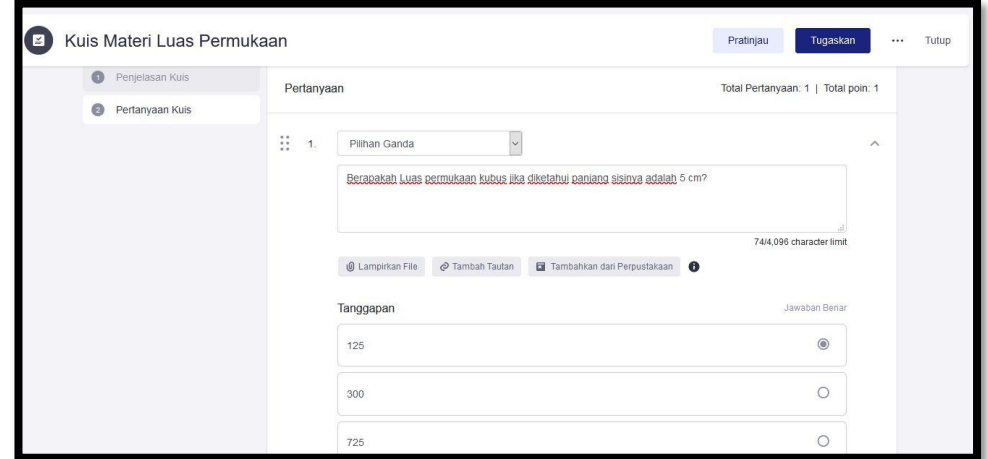

- g. Jika anda ingin menambahkan pertanyaan, klik tombol **Tambahkan Pertanyaan Baru**, jika sudah selesai, maka klik tombol **Tugaskan**.
- h. Akan muncul jendela *form* tugas, maka anda perlu mengatur tanggal pembagian tugas, waktu pengerjaan, dan pengaturan lainnya.
- i. Terakhir klik tombol **Tugaskan** untuk membagikan tugas. Selesai.

#### **7) Memberi Nilai Tugas untuk siswa**

- a. Langkah pertama, masuk ke kelas akan diberi nilai tugas.
- b. Mencari soal yang sudah dibagikan, klik tombol **telah mengumpulkan**.

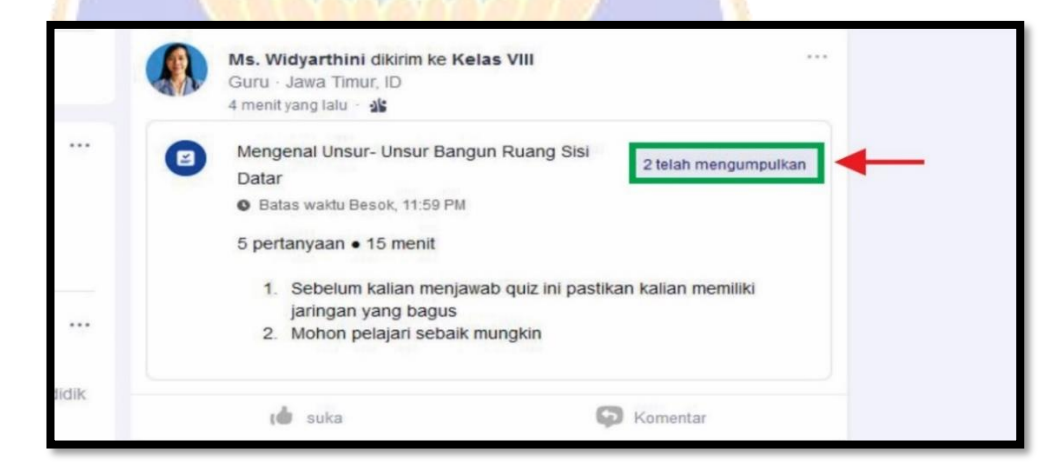

- c. Klik **tab Student**, lalu pilih murid yang sudah menyelesaikan tugas yang anda berikan.
- d. Maka anda dapat mengoreksi jawaban yang sudah dikirim siswa.
- e. Jika anda ingin mengomentari tugas dari siswa, anda bisa menuliskan komentar pada kolom **Tanggapan**.

f. Jika anda sudah selesai mengoreksi, anda bisa klik tombol **Tutup** dan lihat **Gambaran** dari tugas yang sudah diberikan.

#### **8) Menggunakan Polling**

- a. Langkah pertama, anda bisa masuk ke kelas yang ingin anda buatkan materi.
- b. Klik kolom **Mulai diskusi, berbagi materi, dll.**
- c. Klik **Buat jajak pendapat.**

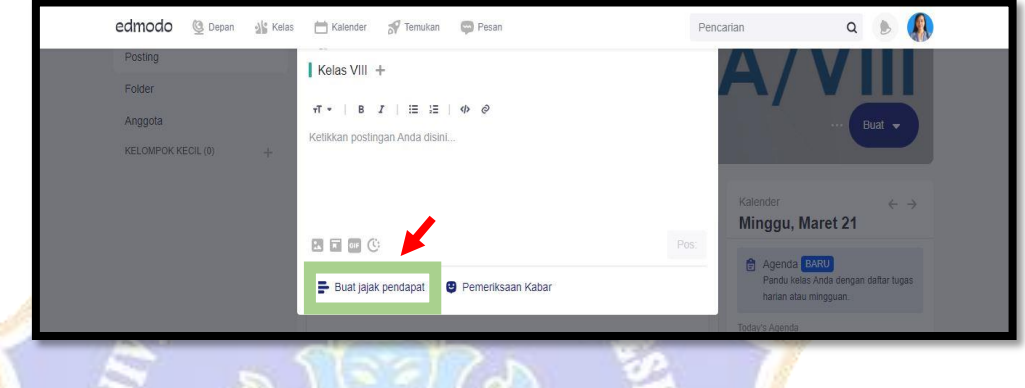

d. Maka akan muncul seperti ini. Anda dapat melakukan perintah sesuai yang anda inginkan. Maka klik **Pos**.

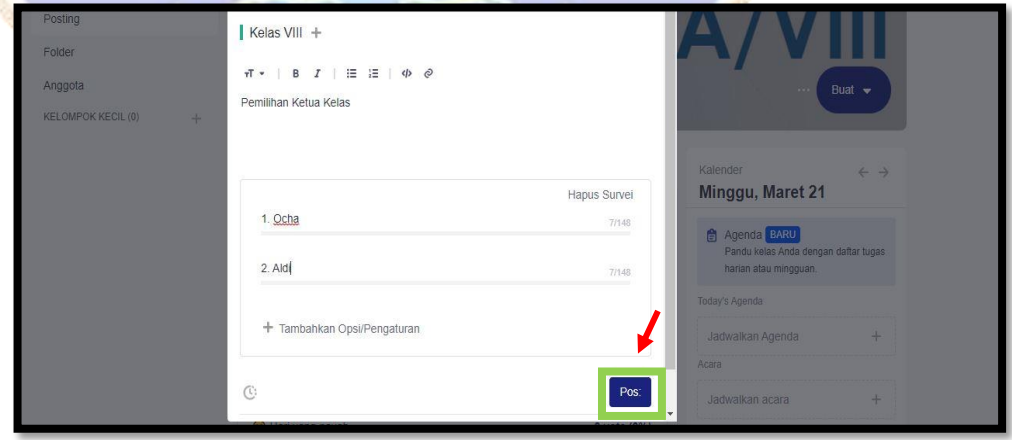

e. Maka akan terlihat seperti ini. Dan menunggu untuk murid anda merespons.

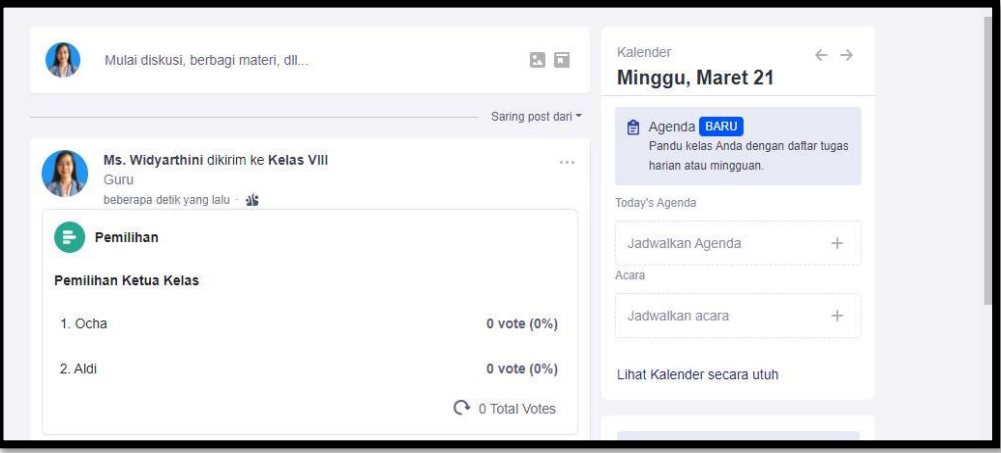

#### **9) Membuat** *Library*

- a. Langkah pertama, masuk pada *Edmodo* sebagai guru.
- b. Klik foto terlebih dahulu maka akan muncul **profil**, **undang guru**, **koneksi, library, grup, halaman, dan lain-lain**.

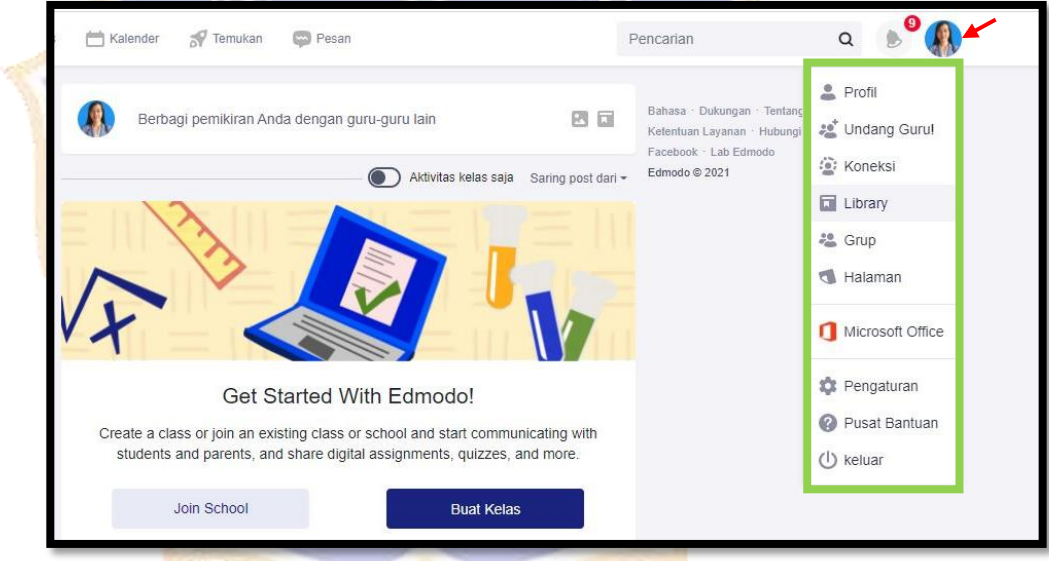

c. Maka pilih *Library*.

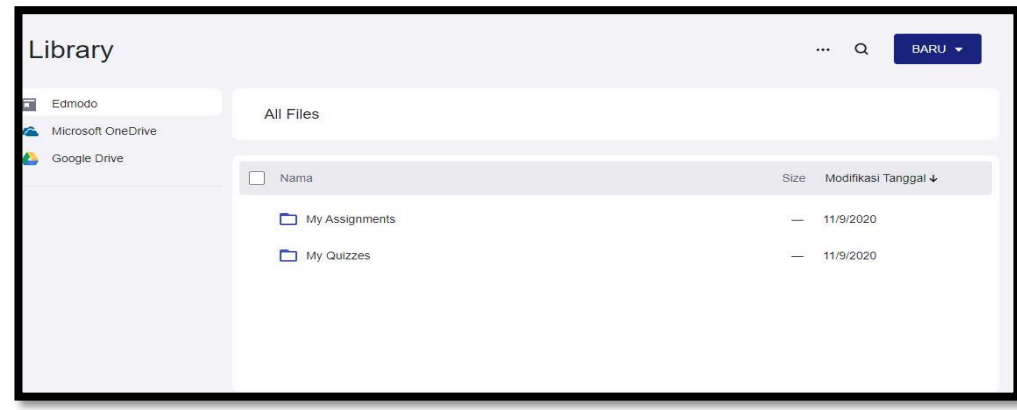

d. Maka klik **BARU** kemudian akan muncul beberapa pilihan.

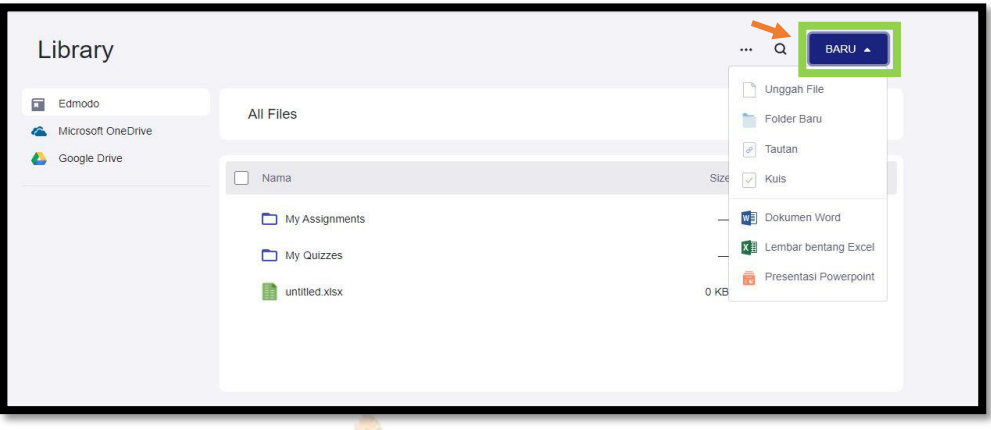

e. Misalkan memilih **Unggah File**. Pilih file yang akan anda masukkan pada *Library*. Maka klik **Tambahkan File**.

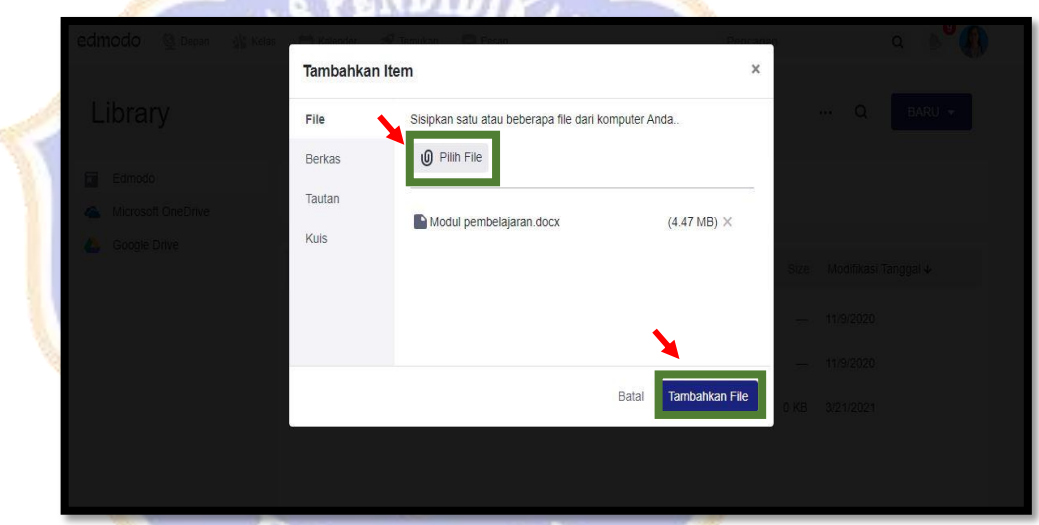

f. *File* yang anda masukkan sudah ada pada *Library.*

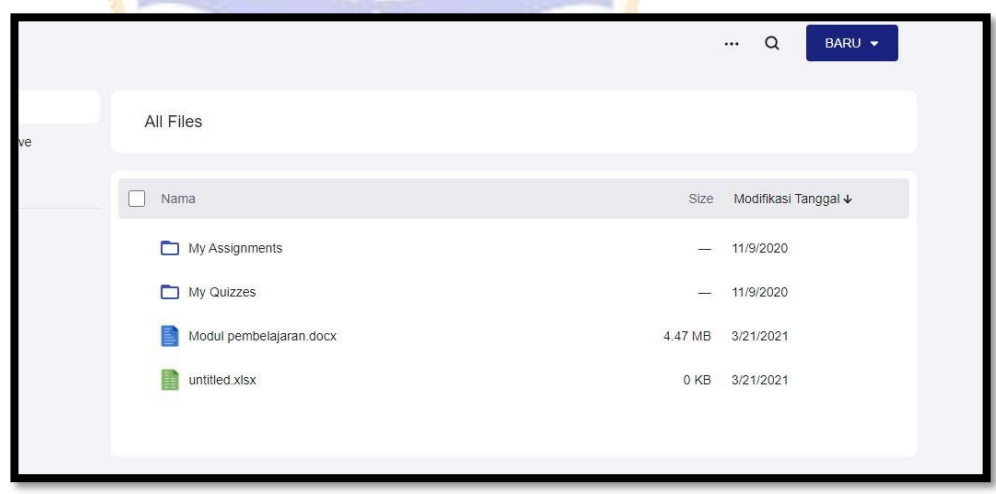

#### **10) Merekap Nilai Siswa**

a. Langkah pertama, masuk pada *Edmodo* sebagai guru.

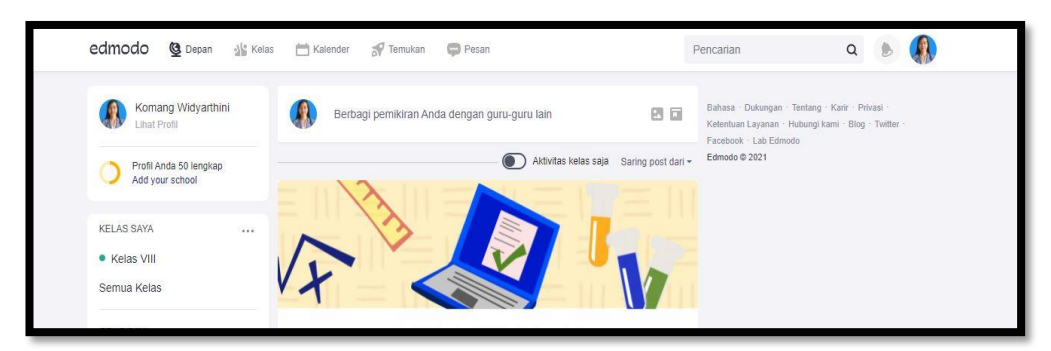

b. Klik **Kelas** dan pilih **Kemajuan**.

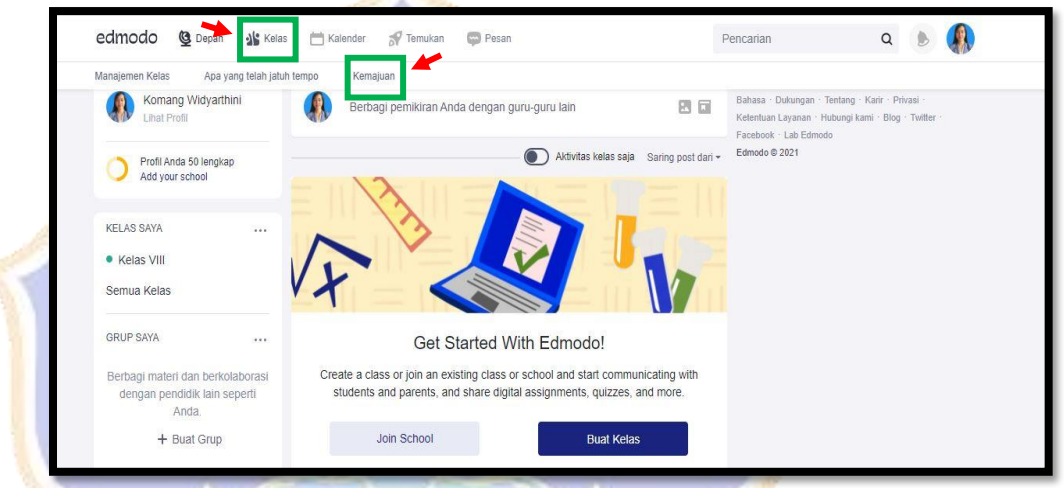

c. Muncul rekapan nilai. Untuk mendowload rekapan nilai maka klik

**Ekspor** dan muncul file berupa **excel**. Selesai.

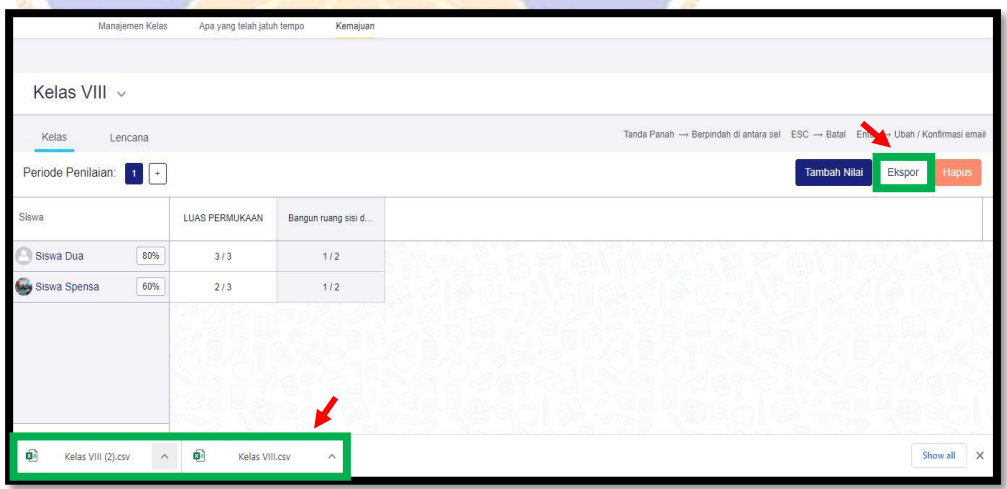

**BUKU PANDUAN PENGGUNAAN** 

# E-LEARNING EDMODO **UNTUK SISWA**

*Edmodo* adalah salah satu dari beberapa *Learning Management System*  (LSM) yang memberikan fasilitas kepada guru dan siswa untuk saling berinteraksi, bertukar informasi secara online. Adanya interaksi pada proses pembelajaran yang dibantu oleh fitur-fitur unggulan yaitu *polling, file dan link, quiz, library*, dan lainlain. Maka berikut ini merupakan panduan penggunaan *Edmodo*.

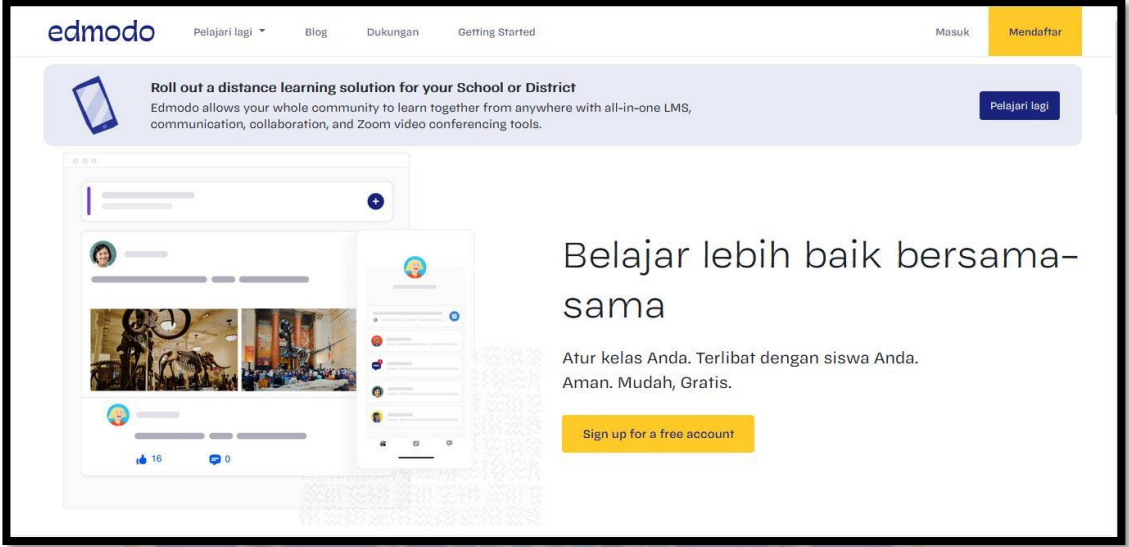

#### **B. PANDUAN PENGGUNAAN EDMODO SEBAGAI SISWA**

#### **1) Cara Mendaftar Akun Edmodo Untuk Siswa**

- a. Langkah pertama anda bisa mencari di *google* **situs Edmodo.**
- b. Muncul tampilan *Edmodo* silakan **klik tombol mendaftar**.

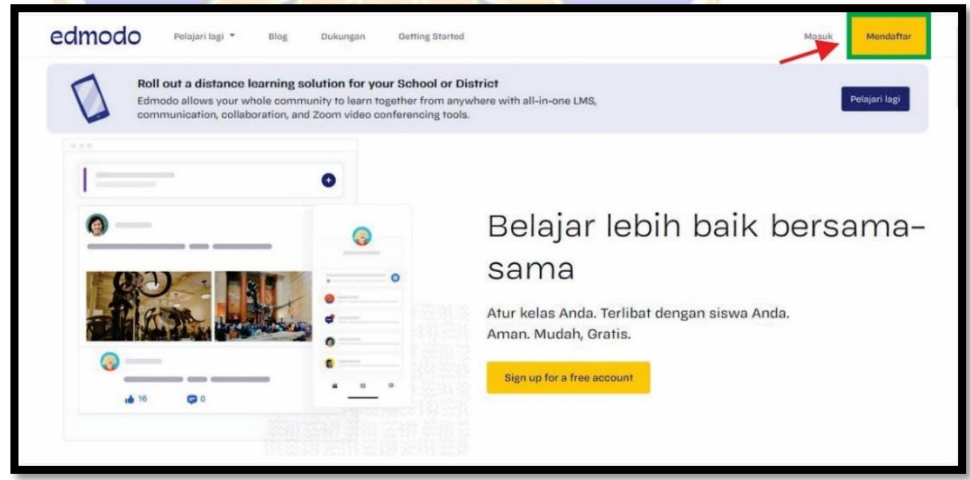

- c. Anda bisa pilih menu **Student Account.**
- d. Lalu pilih lokasi anda, saya akan memilih Indonesia setelah itu anda dapat klik **Next**.

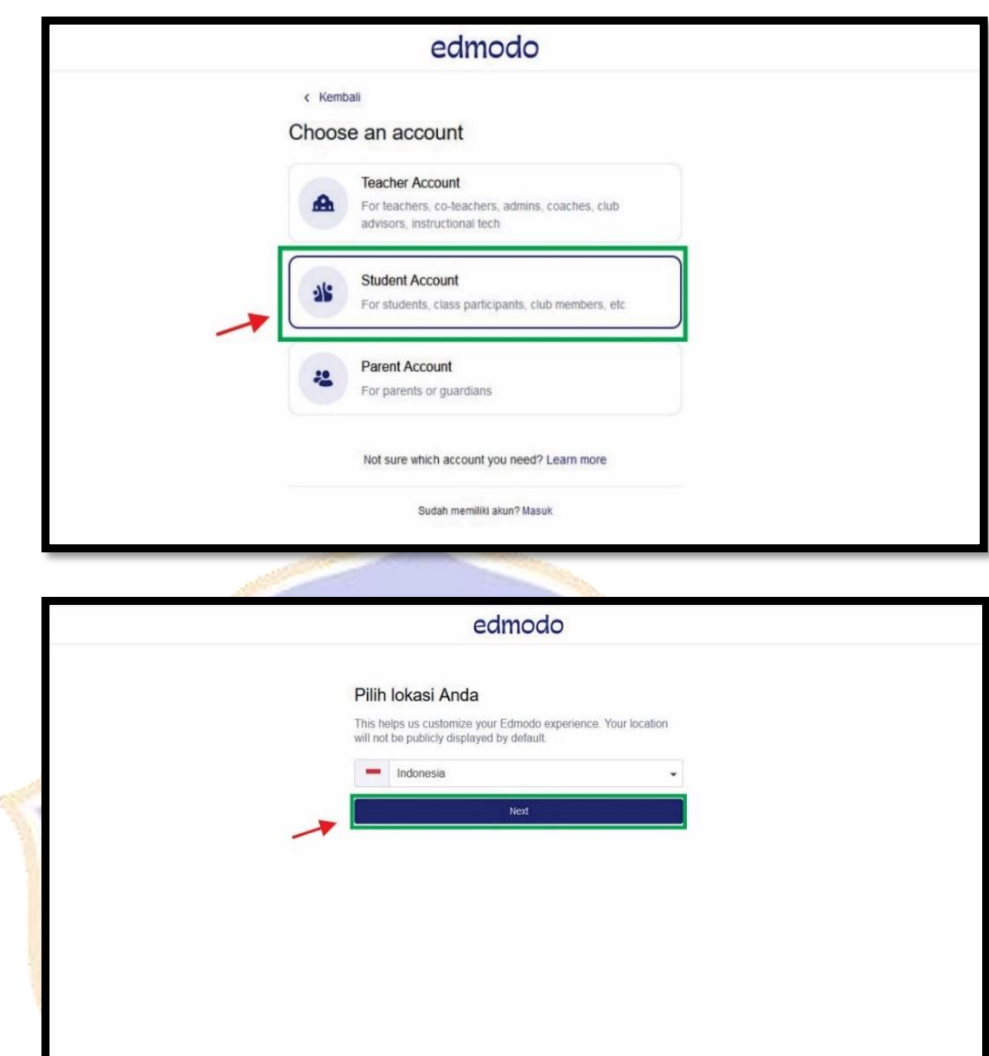

e. Pastikan anda sudah memiliki kode kelas yang diberikan guru. Masukkan *username***,** *email***, dan** *password* yang akan digunakan.

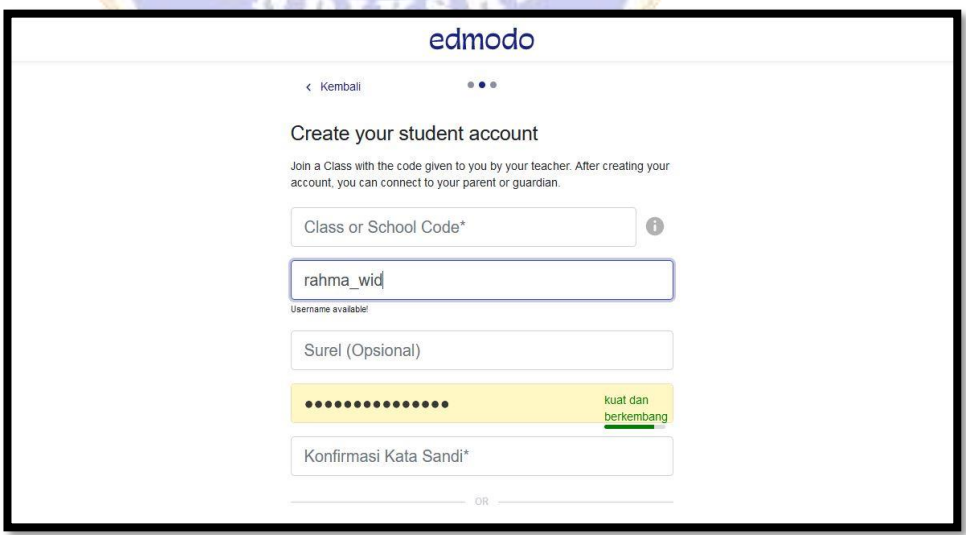

- f. Jika sudah mengisi *form* tersebut anda dapat klik tombol **Buat Akun Anda.**
- g. Terakhir anda dapat mengisi profil pada akun tersebut. **Selesai**.

#### **2) Cara Bergabung ke Kelas**

- a. Langkah pertama, pastikan anda sudah login.
- b. Lihat kolom *group* **Kelas saya** >> **klik ikon titik 3** >> **pilih menu Gabung ke Kelas.**

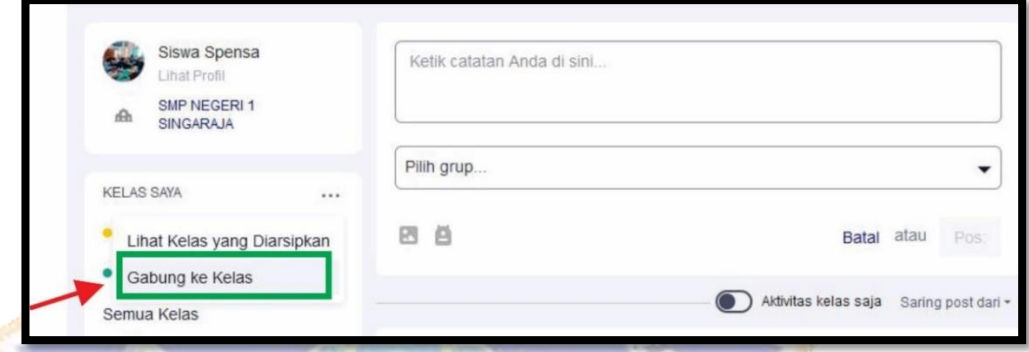

c. Langkah terakhir masukkan **Kode kelas** >> lalu klik **tombol Gabung**. Selesai.

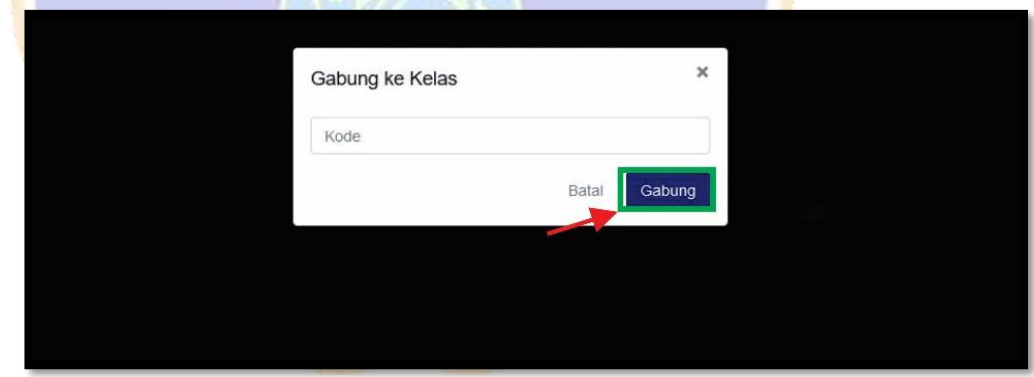

#### **3) Cara Kerjakan Tugas pada Edmodo**

- a. Langkah pertama, anda bisa login dan masuk kelas terlebih dahulu.
- b. Cari postingan tugas yang sudah di*share* oleh guru.
- c. Maka klik **Tombol Kerjakan Kuis**.

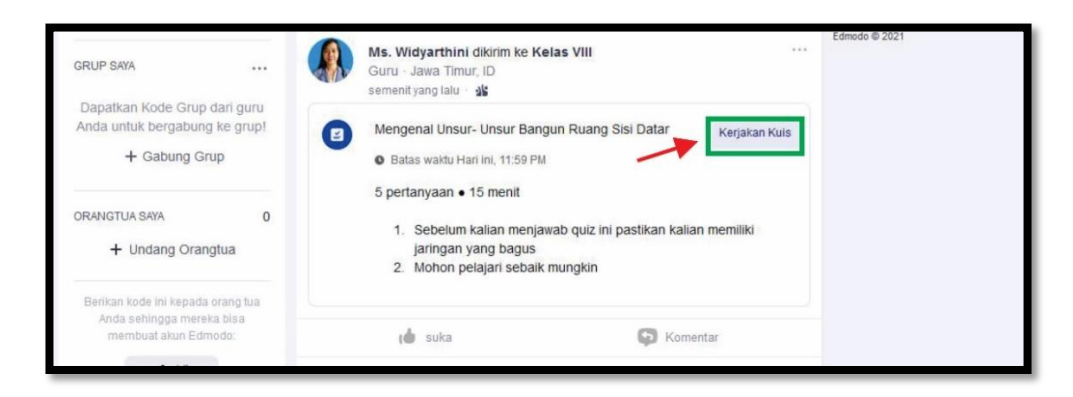

d. Anda akan mulai menjawab soal, jika sudah mengisinya anda bisa klik tombol **Kirim Quiz >> Kirim**. Selesai.

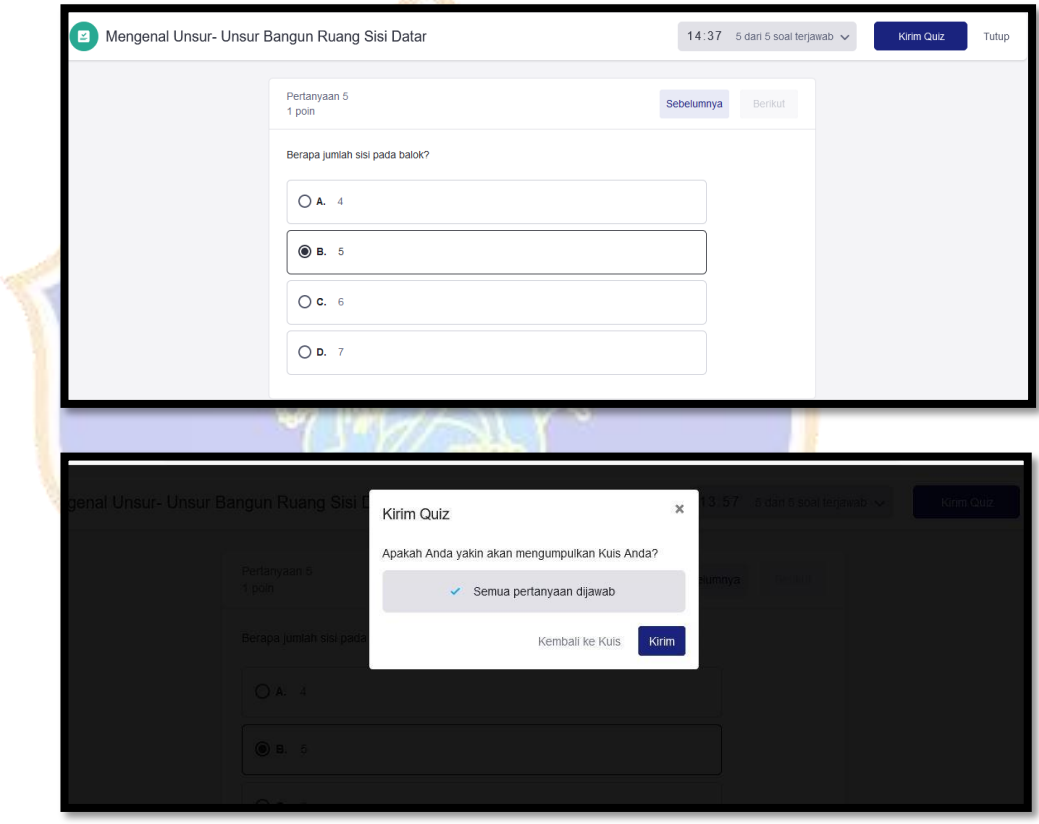

#### **4) Cara mengirim Hasil Tugas**

- a. Langkah pertama, anda bisa login dan masuk ke kelas terlebih dahulu.
- b. Cari tugas yang sudah di*share* oleh guru.
- c. Klik tombol **Buka**.
- d. Lalu klik **tombol Buat** >> kalau *file* anda bentuk *word* anda dapat pilih pada **menu file dari Komputer.**

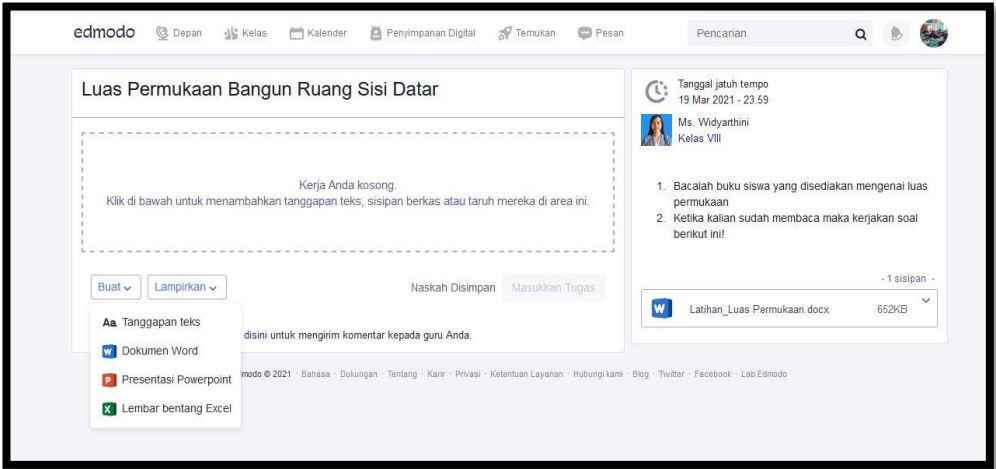

e. Langkah terakhir cari *file word* anda dan klik tombol **Masukkan Tugas**. Selesai.

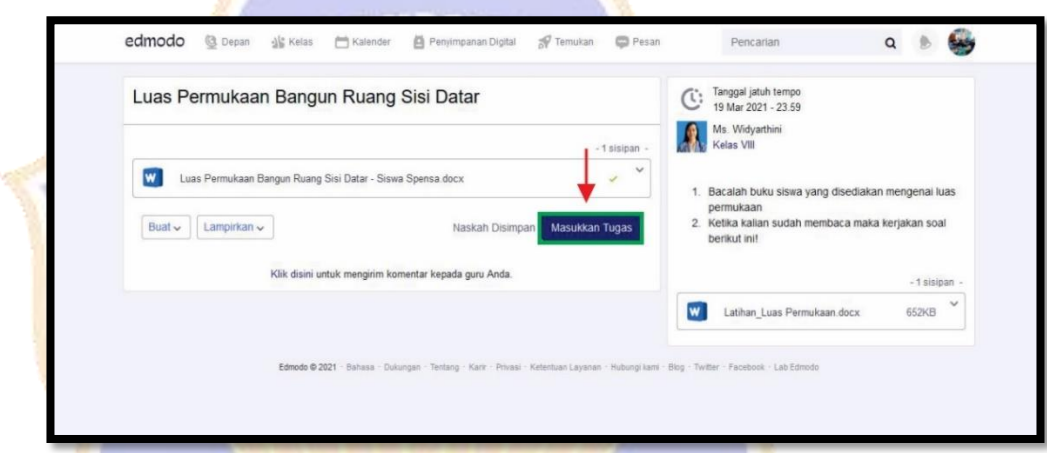

- 10

# **5) Cara mengetahui Nilai Tugas**

- a. Kalian dapat kembali ke halaman *home* di *Edmodo Student*.
- b. Klik kelas yang ingin anda lihat nilai tugasnnya.
- c. Klik **lihat hasil kuis**.

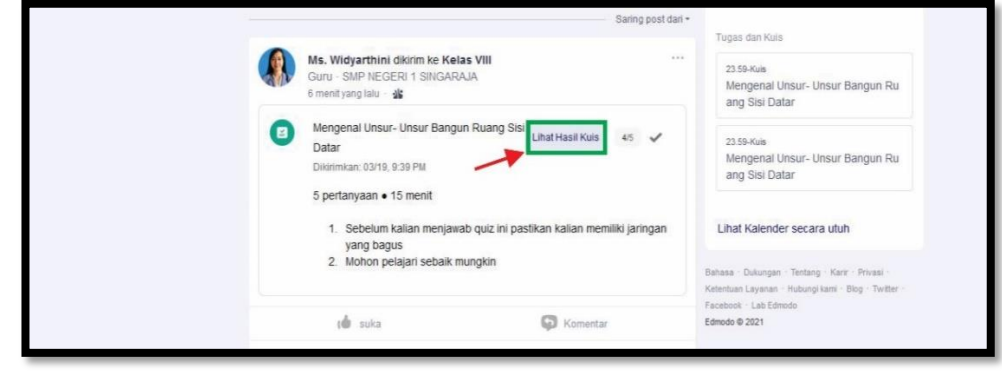

- d. Maka anda dialihkan ke halaman untuk melihat semua nilai tugas yang sudah dikoreksi Lalu klik **pratinjau**.
- e. Lalu akan muncul nilai kalian.

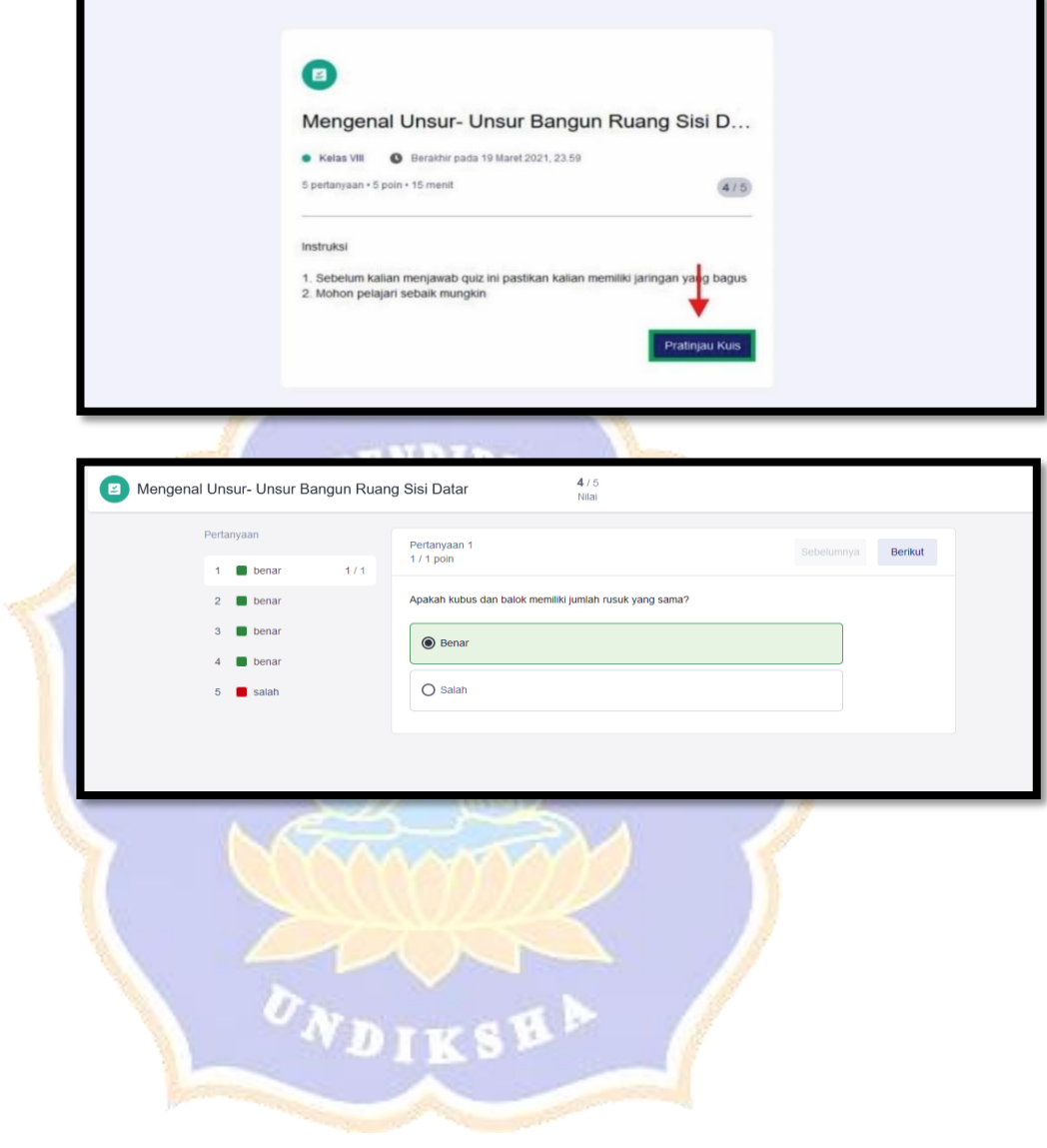

### **Dokumentasi Penelitian**

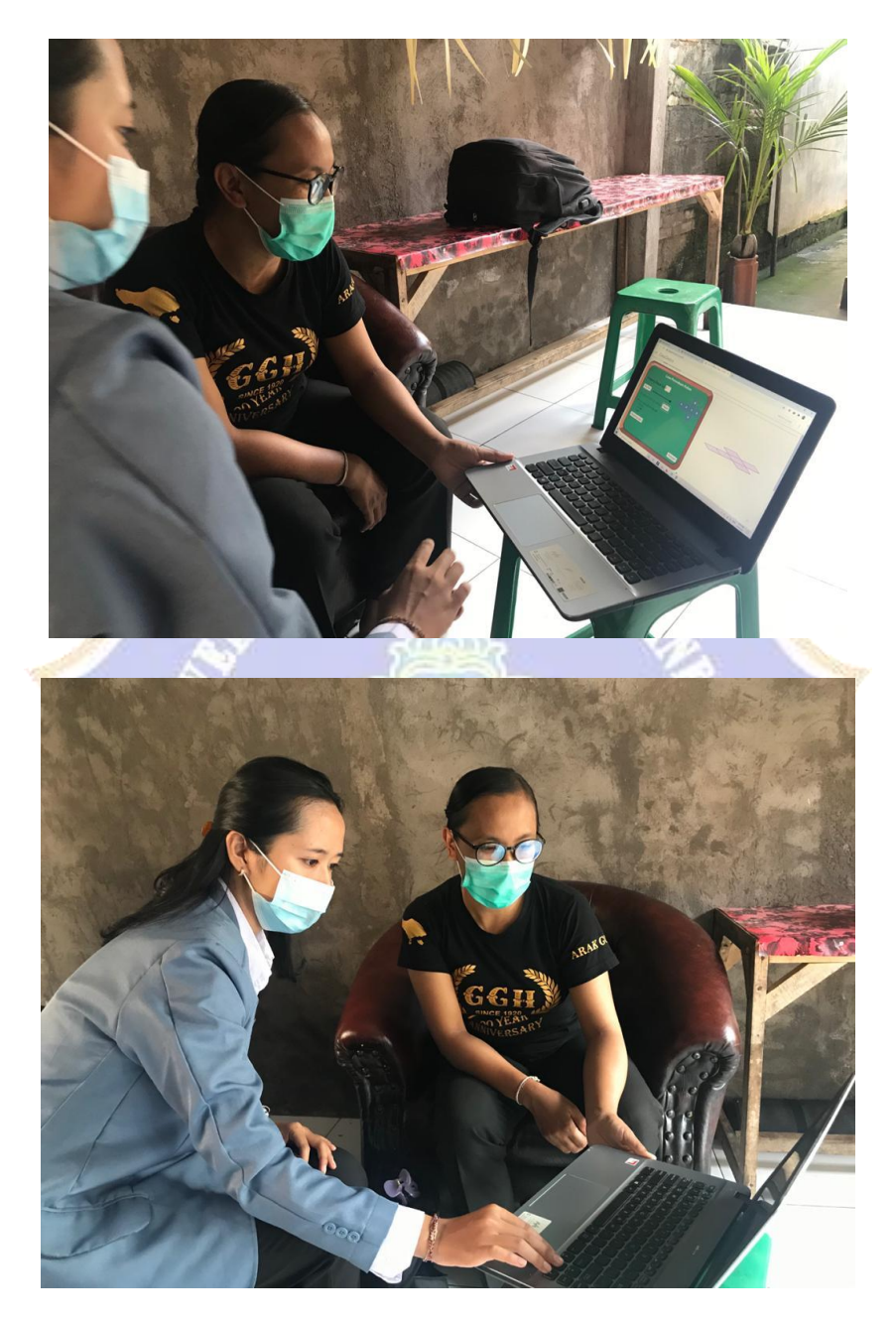

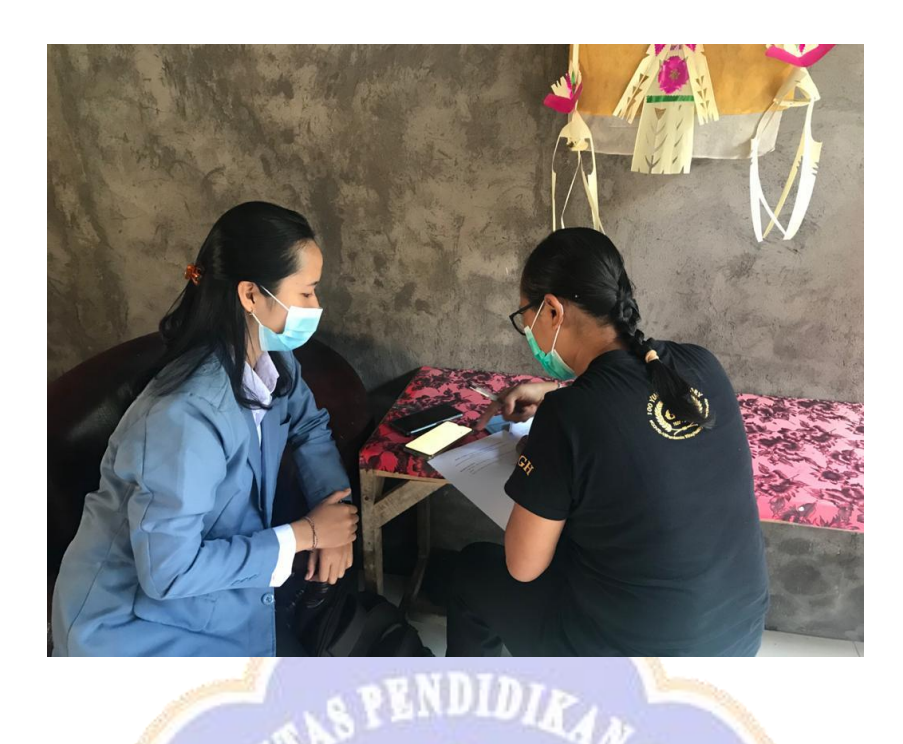

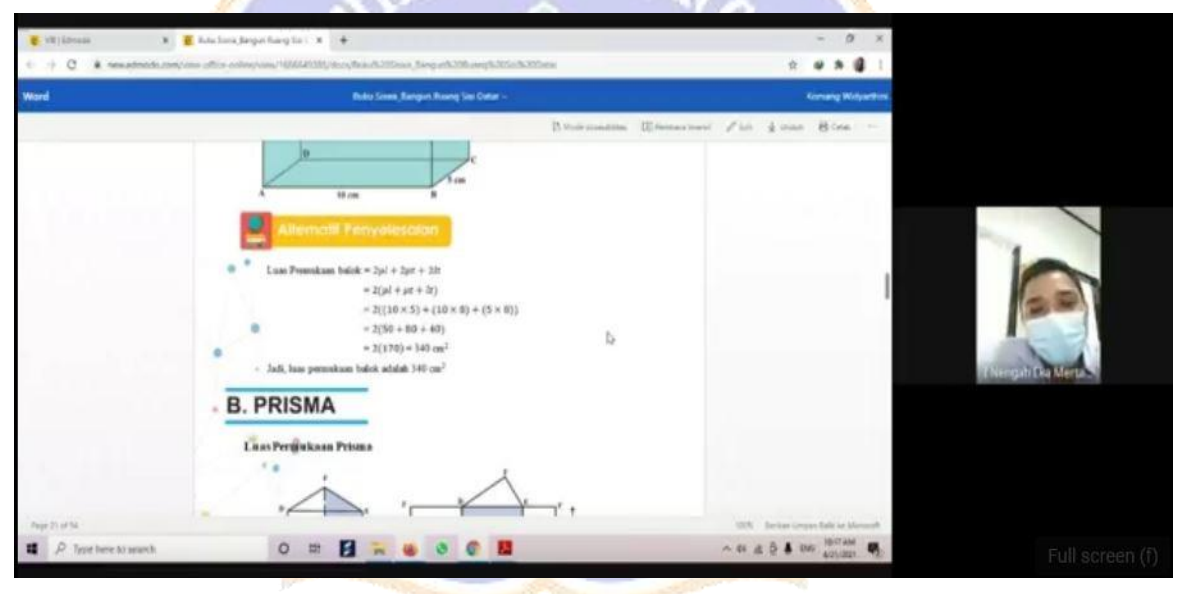

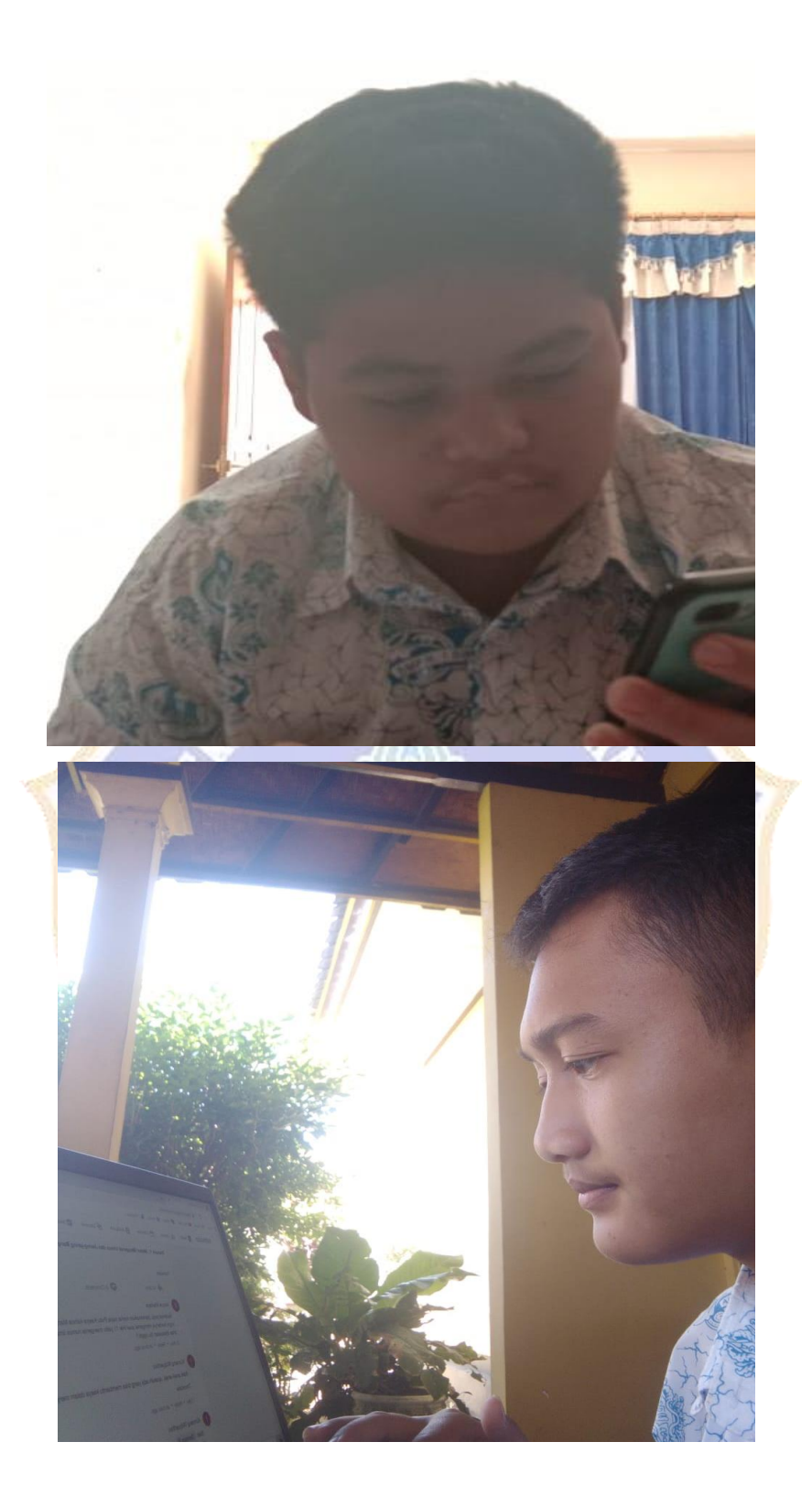

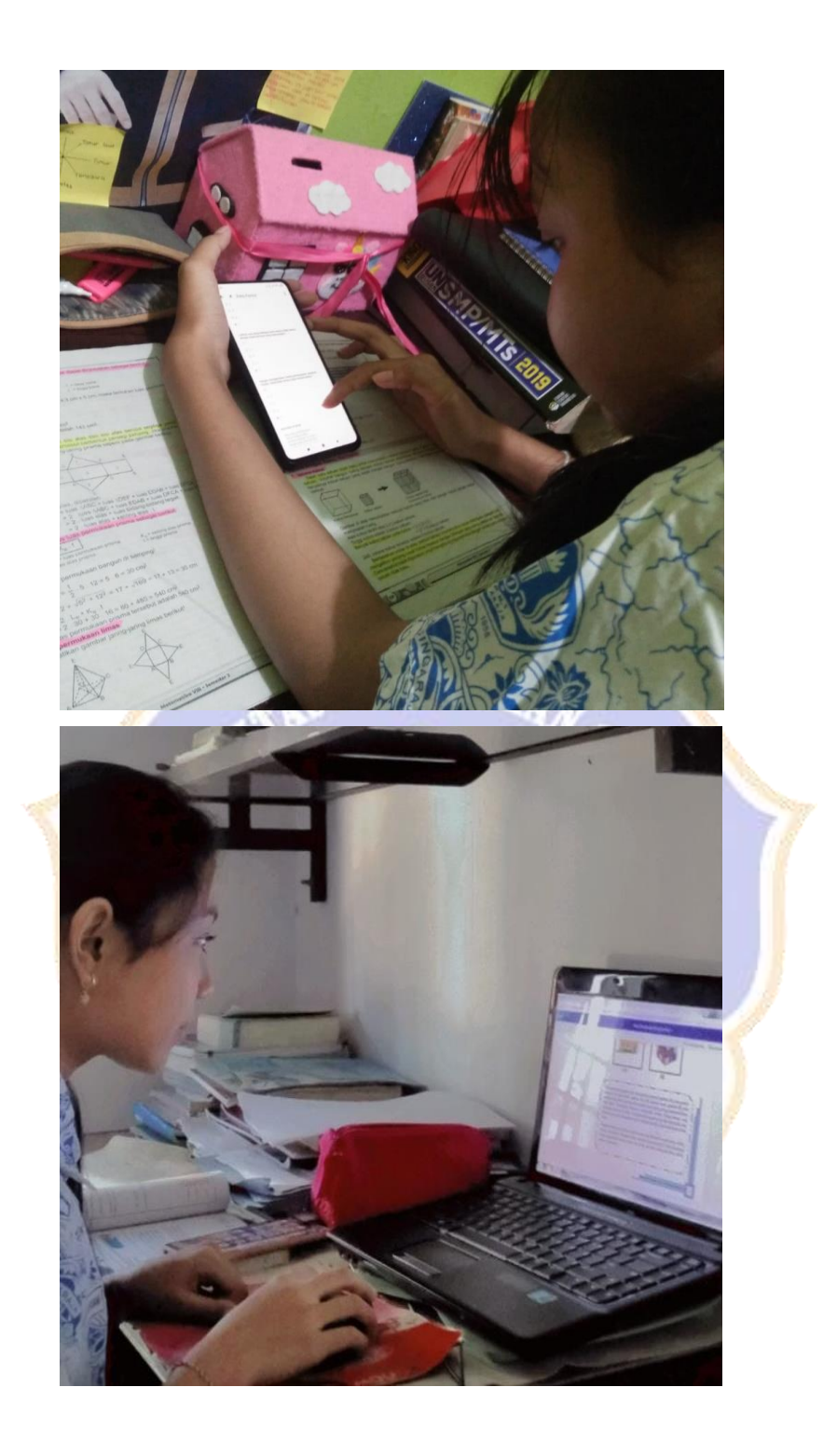

#### Lampiran 12. Surat Keterangan Penelitian

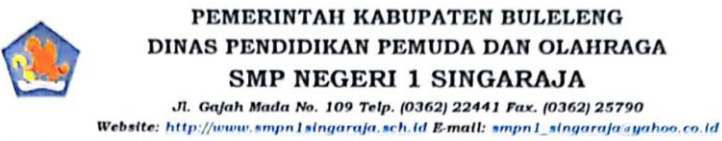

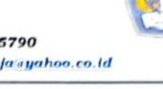

#### SURAT KETERANGAN Nomor: 091/423.4/SMPN1SGR/V/2021

Yang bertanda tangan di bawah ini:

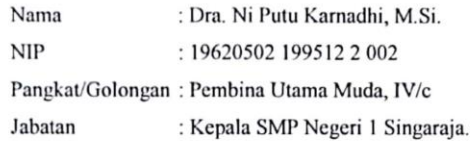

Menerangkan bahwa:

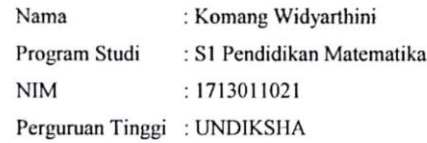

Memang benar mahasiswa tersebut di atas telah melakukan Penelitian/Pengambilan Data untuk menyelesaikan Tugas Akhir / Skripsi yang berjudul "Pengembangan Media E-Learning Berbasis Edmodo Pada Pokok Bahasa Bangun Ruang Sisi Datar Dengan Menggunakan Pendekatan Saintifik Kelas VIII SMP" Pada Tanggal 22 September 2020 - 23 April 2021.

Demikian Surat Keterangan ini dibuat dengan sebenarnya untuk dapat dipergunakan sebagaimana mestinya.

Singaraja, 3 Mei 2021 Kepala SMP Negeri 1 Singaraja, Dra. Ni Putu Karnadhi, M.Si.<br>NIP\_19620502 199512 2 002

Lampiran 13. Jurnal Kegiatan Penelitian

#### **JURNAL KEGIATAN PENELITIAN**

# **Judul Penelitian : PENGEMBANGAN MEDIA** *E-LEARNING* **BERBASIS** *EDMODO* **PADA POKOK BAHASAN BANGUN RUANG SISI DATAR DENGAN MENGGUNAKAN PENDEKATAN SAINTIFIK KELAS II SMP Nama : Komang Widyarthini NIM : 1713011021**

**Jurusan : Pendidkan Matematika**

**Rincian Kegiatan Penelitian**

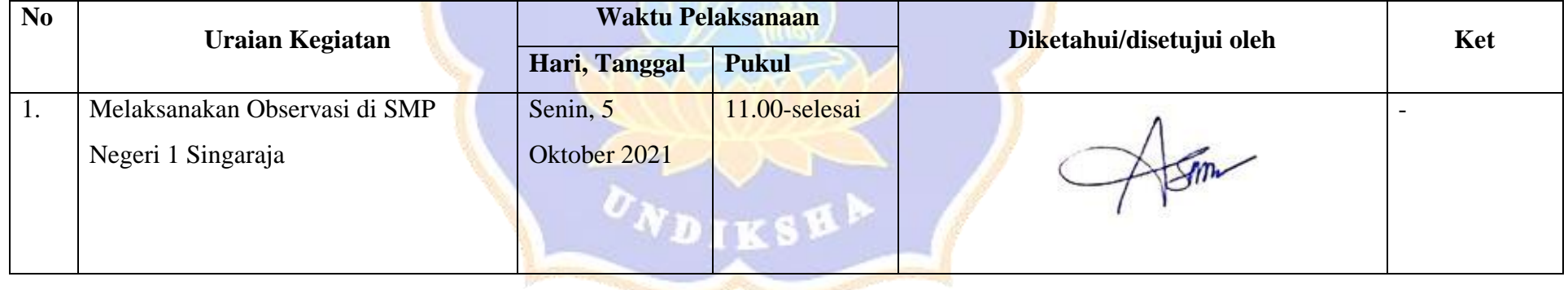

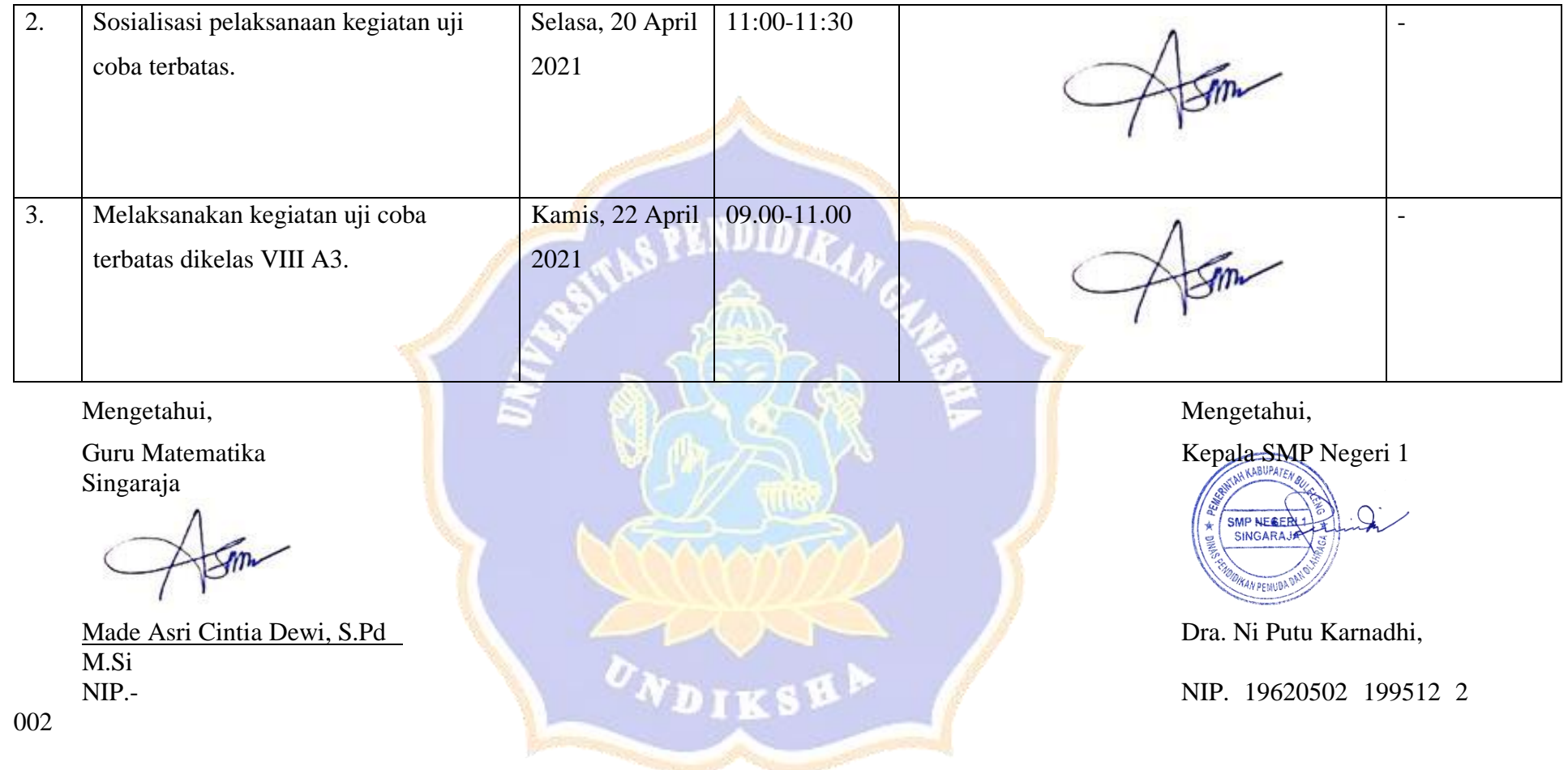

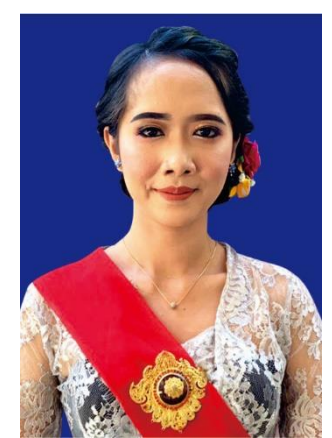

#### **RIWAYAT HIDUP**

Komang Widyarthini lahir di Singaraja pada tanggal 01 September 1999. Penulis lahir dari pasangan Bapak Gede Sunda dan Ibu Putu Sri Artini. Penulis berkebangsaan Indonesia dan beragama hindu. Kini penulis beralamat di Jalan Pulau Menjangan Gang Diponegoro No.29, Kelurahan Banyuning, Kabupaten Buleleng, Provinsi Bali.

Penulis menyelesaikan pendidikan dasar di SD No. 1 Banyuning dan lulus pada 2011. Kemudian penulis melanjutkan di SMP Negeri 3 Singaraja dan lulus pada tahun 2014. Pada tahun 2017, penulis lulus dari SMA Negeri 1 Singaraja Jurusan MIPA dan melanjutkan ke Program Studi Pendidikan Matematika, Jurusan Matematika, Fakultas Matematika dan Ilmu Pengetahuan Alam, Universitas Pendidikan Ganesha. Pada semester akhir tahun 2021 penulis telah menyelesaikan Skripsi yang berjudul "PENGEMBANGAN MEDIA E-LEARNING BERBASIS EDMODO PADA POKOK BAHASAN BANGUN RUANG SISI DATAR DENGAN MENGGUNAKAN PENDEKATAN SAINTIFIK KELAS VIII SMP".

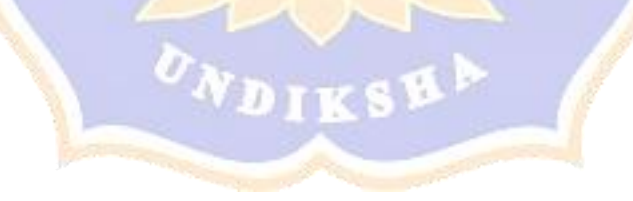